# **FUJITSU**

## BIOS Handbuch D27xx

## Beschreibung

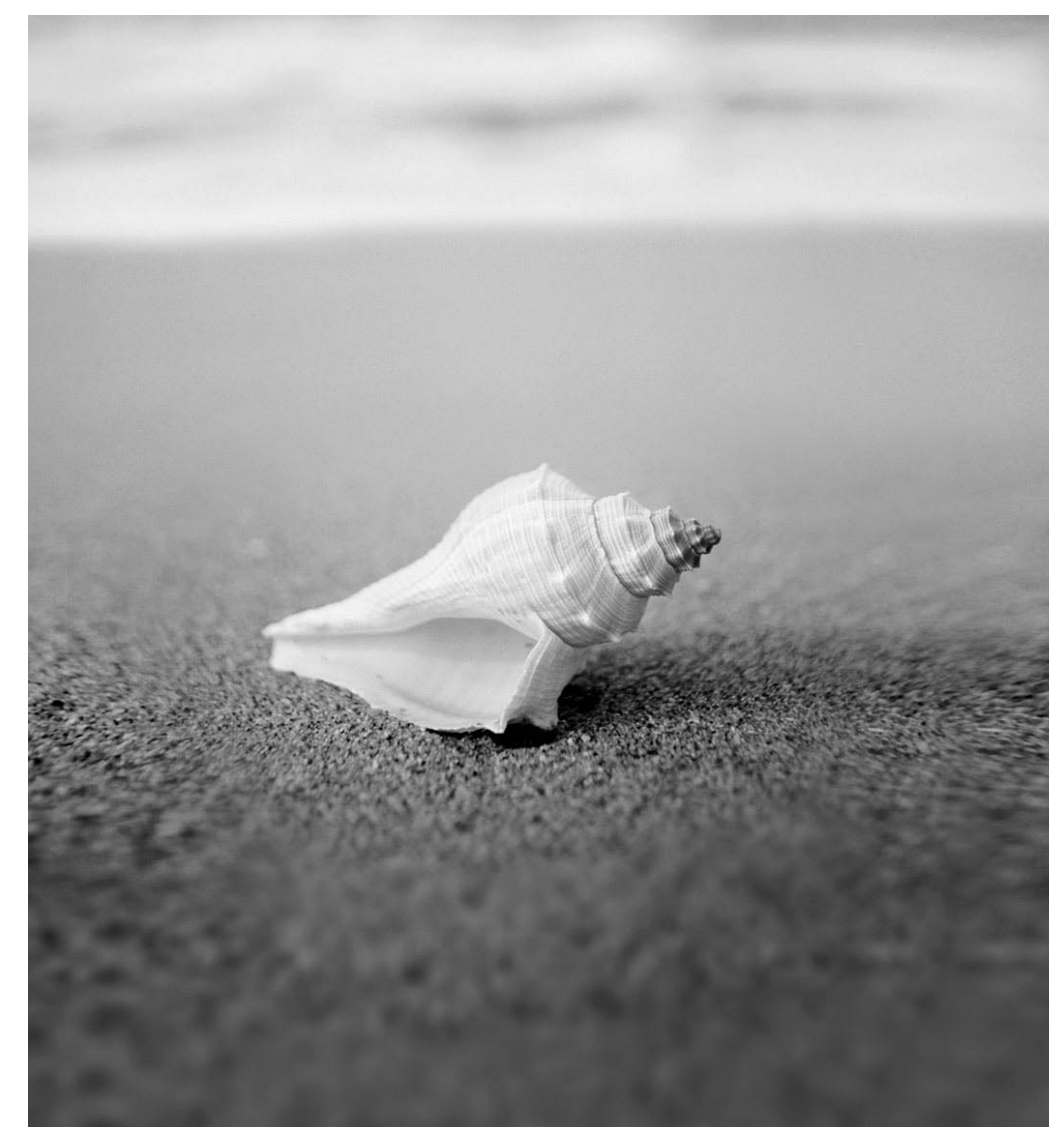

## Haben Sie...

... technische Probleme oder Fragen zum Produkt?

Dann wenden Sie sich bitte an:

- Unseren Helpdesk
- Ihren Vertriebspartner
- Ihre Verkaufsniederlassung

Die jeweils neuesten Informationen zu unseren Produkten sowie Tipps, Updates usw. finden Sie im Internet unter: ["http://ts.fujitsu.com"](http://ts.fujitsu.com)

Liste unserer Helpdesks im Internet: ["http://ts.fujitsu.com/helpdesk"](http://ts.fujitsu.com/helpdesk)

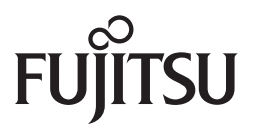

**Published by** Fujitsu Technology Solutions GmbH A26361-D2700-Z220-1-19, Edition 1 2009/04

Produced by XEROX Global Services

## **BIOS Handbuch D27xx**

Beschreibung

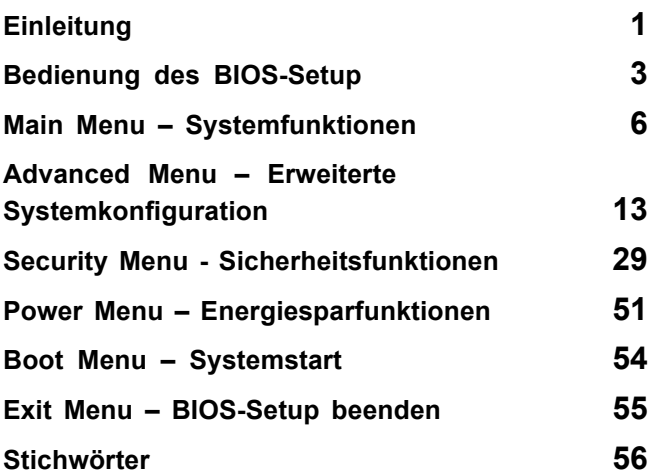

Intel und Pentium sind eingetragene Warenzeichen und MMX und OverDrive sind Warenzeichen der Intel Corporation, USA.

Microsoft, MS, MS-DOS und Windows sind eingetragene Warenzeichen der Microsoft Corporation.

Beispiele für Windows-Betriebssysteme: Windows 95, Windows 98, Windows Me, Windows NT, Windows 2000, Windows XP, Windows Vista.

PS/2 und OS/2 Warp sind eingetragene Warenzeichen von International Business Machines, Inc.

Alle weiteren genannten Warenzeichen sind Warenzeichen oder eingetragene Warenzeichen der jeweiligen Inhaber und werden als geschützt anerkannt.

Copyright © Fujitsu Technology Solutions GmbH 2009

Alle Rechte vorbehalten, insbesondere (auch auszugsweise) die der Übersetzung, des Nachdrucks, der Wiedergabe durch Kopieren oder ähnliche Verfahren.

Zuwiderhandlungen verpflichten zu Schadenersatz.

Alle Rechte vorbehalten, insbesondere für den Fall der Patenterteilung oder GM-Eintragung.

Liefermöglichkeiten und technische Änderungen vorbehalten.

## **Inhalt**

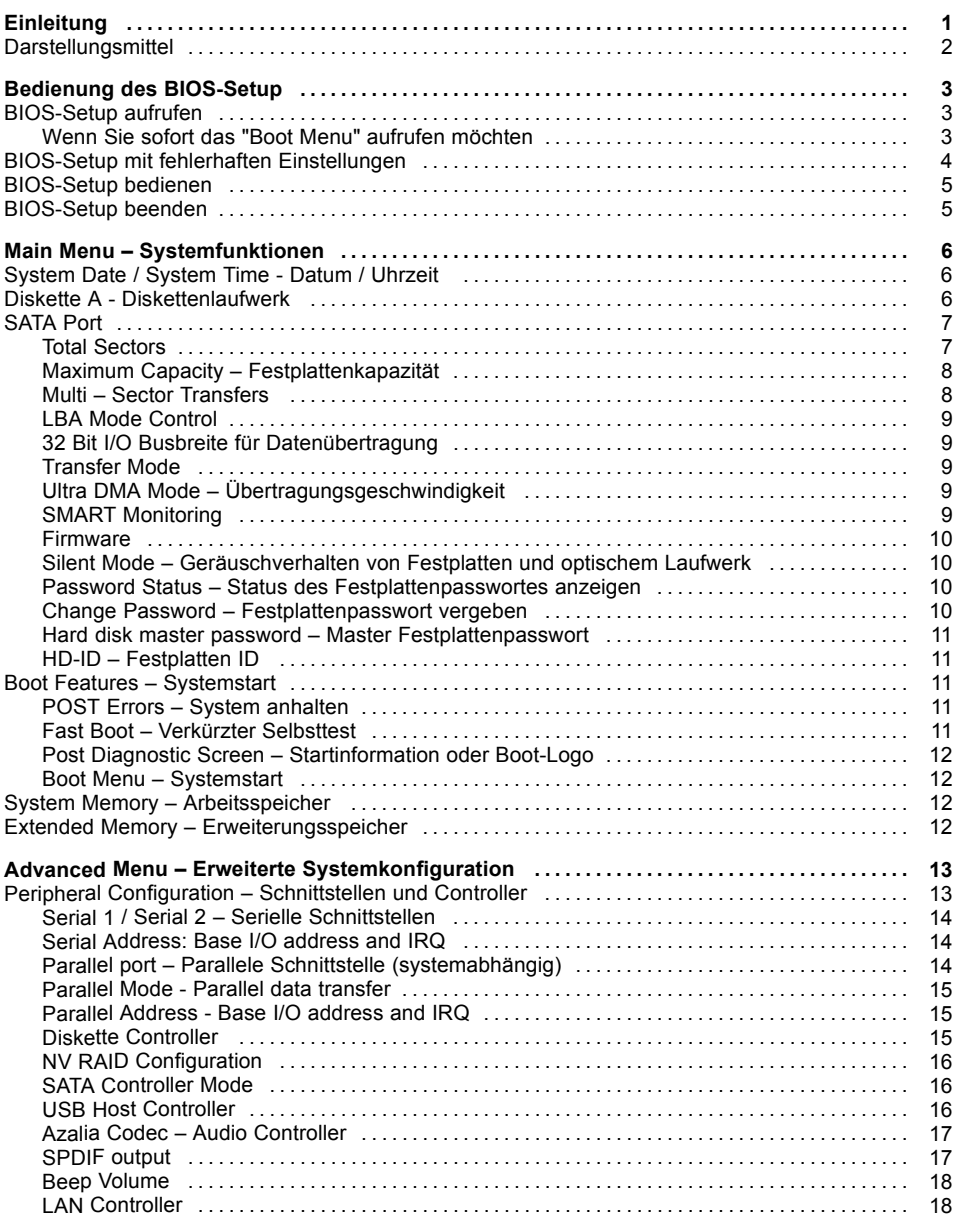

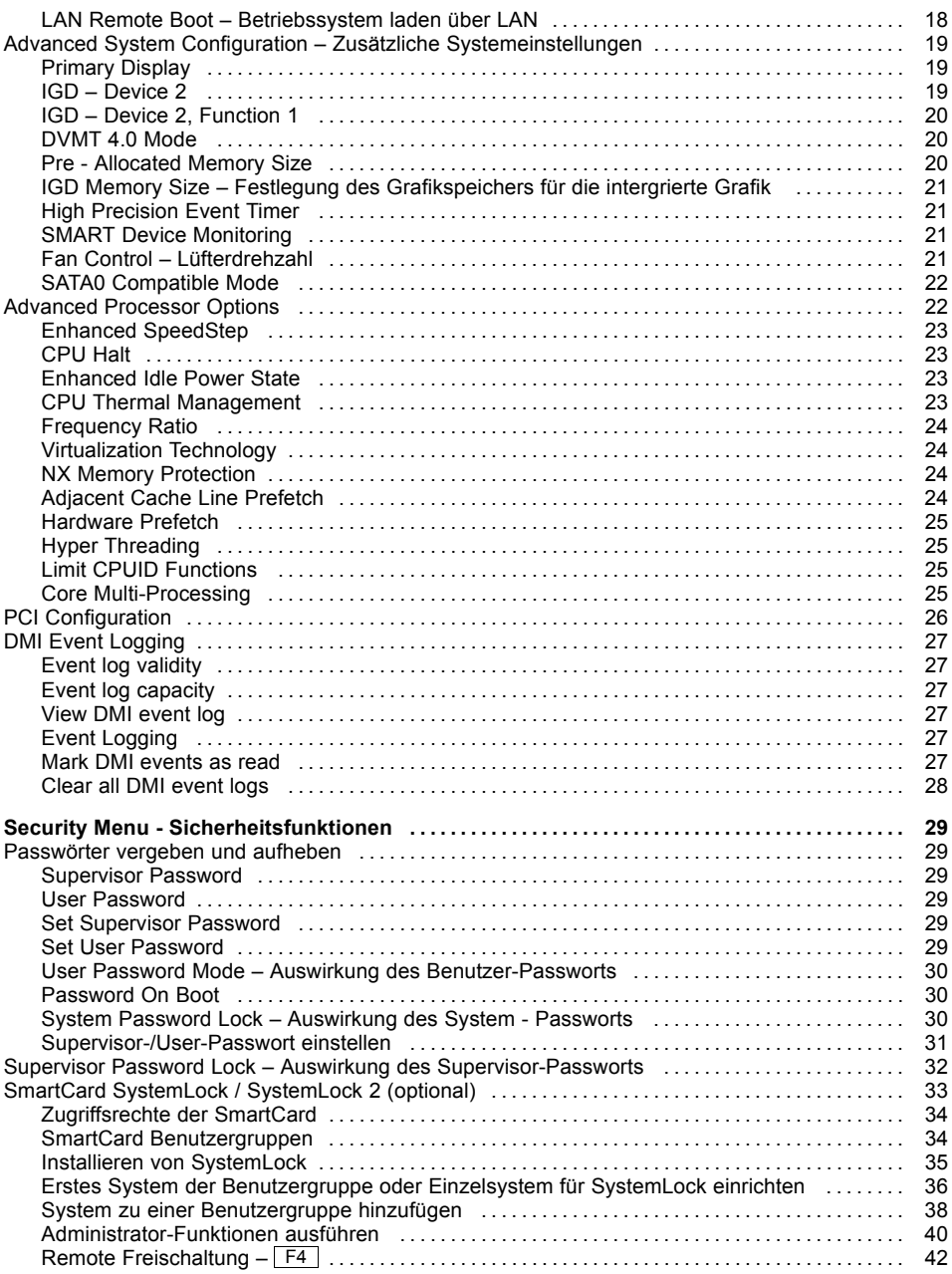

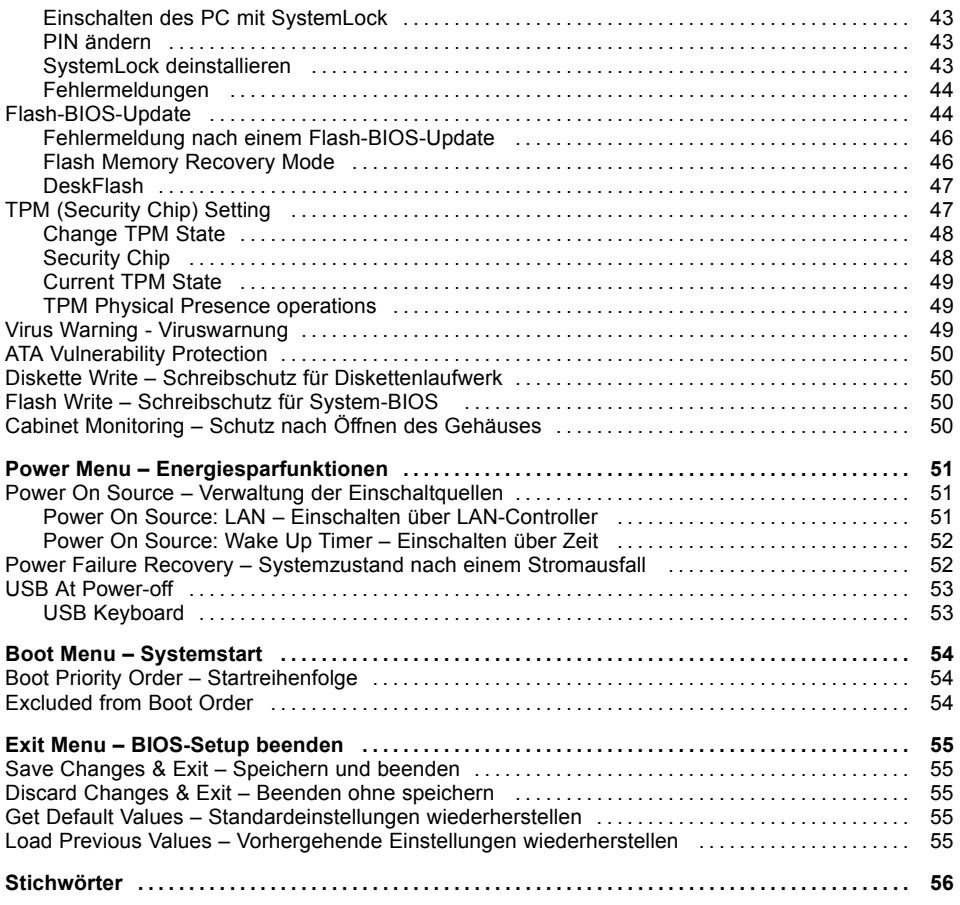

## <span id="page-10-0"></span>**Einleitung**

Im *BIOS-Setup* können Sie Systemfunktionen und die Hardware-Konfiguration des Geräts einstellen.

Die geänderten Einstellungen sind wirksam, sobald Sie die Einstellungen abspeichern und das *BIOS-Setup* beenden.

In den einzelnen Menüs des *BIOS-Setup* können Sie Einstellungen in folgenden Bereichen vornehmen:

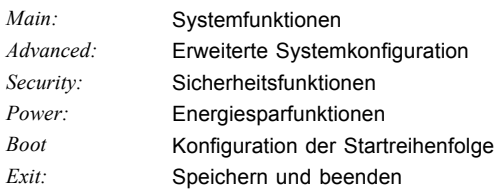

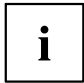

In den folgenden Kapiteln sind die einzelnen Menüs mit ihren Einstellmöglichkeiten in alphabetischer Reihenfolge beschrieben.

Die Einstellmöglichkeiten hängen von der Hardware-Konfiguration Ihres Geräts ab.

Es kann deshalb vorkommen, dass Menüs oder einige Einstellmöglichkeiten im *BIOS-Setup* Ihres Geräts nicht angeboten werden oder die Lage der Menüs abhängig von der *BIOS-Revision* variiert.

## <span id="page-11-0"></span>**Darstellungsmittel**

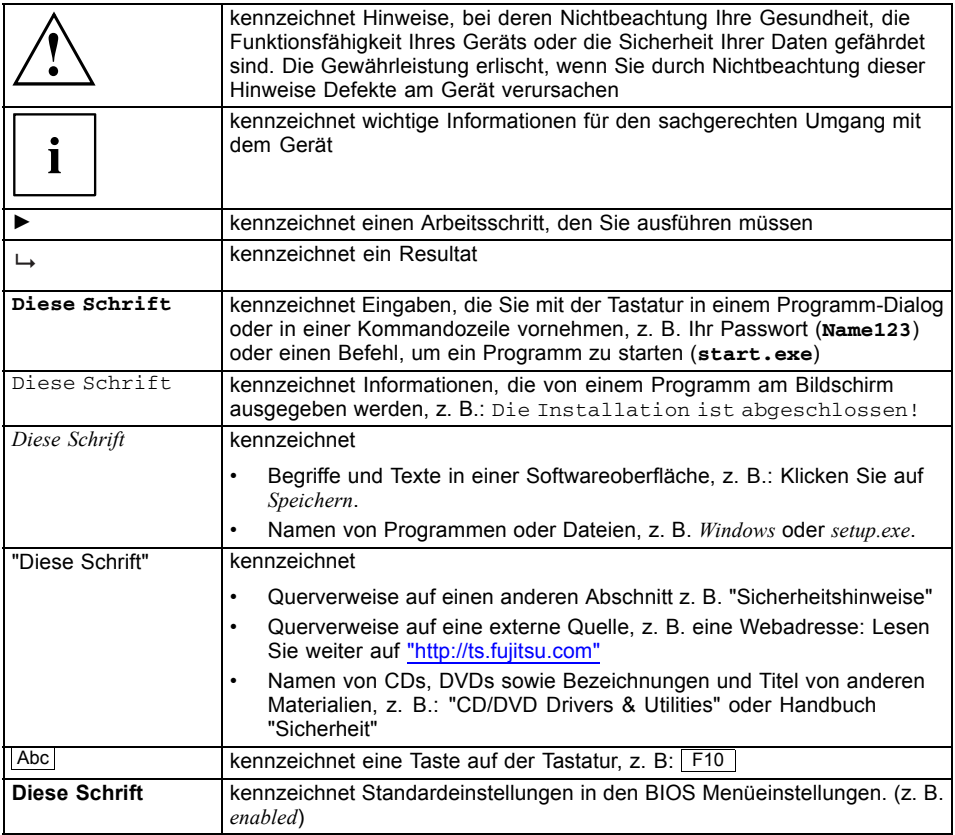

## <span id="page-12-0"></span>**Bedienung des BIOS-Setup**

## **BIOS-Setup aufrufen**

- ► Starten Sie das Gerät neu durch Ein-/Ausschalten.
- Warten Sie bis die Bildschirmausgabe erscheint.
- ► Drücken Sie die Funktionstaste F2 .
- ► Drücken Sie die Funktionstaste F1 .
- $\rightarrow$  Die BIOS Release Information wird angezeigt:
	- Die Version des BIOS-Setup (z.B. 6.0)
	- Der Ausgabestand (Revision) des BIOS-Setup (z.B. Rev. 1.03.2451) Dabei geben die letzten Ziffern die Nummer des Mainboards an.

Anhand der Nummer des Mainboards können Sie auf CD/DVD "Drivers & Utilities" oder "ServerStart" das entsprechende Technische Handbuch zum Mainboard finden oder Sie können im Internet die entsprechende BIOS-Update Datei laden (siehe ["Flash-BIOS-Update",](#page-53-0) Seite [44\)](#page-53-0).

## **Wenn Sie sofort das "Boot Menu" aufrufen möchten**

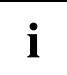

Diese Funktion können Sie nutzen, wenn Sie Ihr System nicht von dem Laufwerk starten möchten, das im Eintrag *Boot Priority Order* im Menü *Boot* als erste Einstellung angegeben ist.

- ► Drücken Sie die Funktionstaste F12 .
- Am Bildschirm wird das *Boot Menu* als Popup-Fenster angezeigt. Sie können nun auswählen, von welchem Laufwerk Sie das Betriebssystem starten möchten. Die Auswahlmöglichkeiten sind mit den möglichen Einstellungen im Eintrag *Boot Priority Order* im Menü *Boot* identisch. Ihre Auswahl gilt nur für den aktuellen Systemstart. Beim nächsten Systemstart gelten wieder die Einstellungen im Eintrag *Boot Priority Order* im Menü *Boot*.
- ► Wählen Sie mit Hilfe der Cursor-Tasten  $\Box$  oder  $\Box$  aus, von welchem Laufwerk Sie das System jetzt starten möchten und bestätigen Sie die Auswahl mit der Eingabetaste.
- Falls Sie das BIOS-Setup starten möchten, wählen Sie mit Hilfe der Cursor-Tasten den Eintrag Setup aus und bestätigen Sie die Auswahl mit der Eingabetaste.

i

Wenn ein Laufwerk mit einem "!" gekennzeichnet ist, dann können Sie dieses Laufwerk nicht zum Booten auswählen. Im *BIOS-Setup* können Sie prüfen, warum dieses Laufwerk nicht zum

Booten angeboten wird (im Menü *Boot*).

## <span id="page-13-0"></span>**BIOS-Setup mit fehlerhaften Einstellungen**

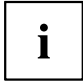

Wenn eine fehlerhafte Einstellung im *BIOS-Setup* den Systemstart verhindert und sich das System dreimal hintereinander nicht starten lässt, werden beim nächsten Systemstart einmalig die Standardeinträge des *BIOS-Setup* eingetragen. Es erscheint die folgende Fehlermeldung:

*Previous boot incomplete - Default configuration used*

Wenn Sie die Funktionstaste F2 drücken, können Sie im *BIOS-Setup* die Einstellungen prüfen und korrigieren (siehe Kapitel ["Fehlermeldungen",](#page-53-0) Seite [44\)](#page-53-0). Wenn eine fehlerhafte Einstellung im *BIOS-Setup* den Systemstart verhindert hat, kann diese jetzt korrigiert werden. Damit ist ein fehlerfreier Systemstart wieder möglich.

Beispiel für das Menü *Main* des *BIOS-Setup*

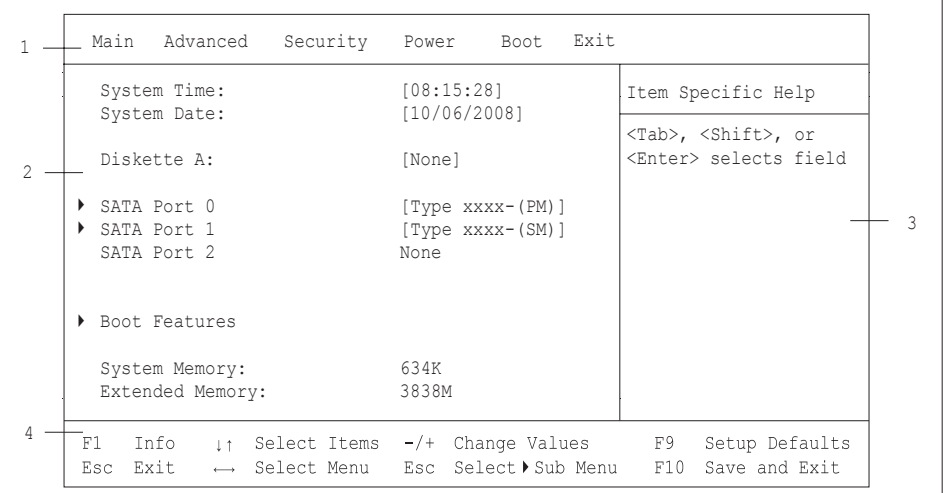

1 = Menüleiste

3 = Hilfebereich

2 = Arbeitsbereich

 $4 =$  Bedienleiste

Der Bildschirm des *BIOS-Setup* ist in folgende Bereiche eingeteilt:

Menüleiste (1): In der Menüleiste können Sie die Menüs des *BIOS-Setup* auswählen.

- Arbeitsbereich (2): Im Arbeitsbereich werden die Einstellmöglichkeiten (Felder) des ausgewählten Menüs angezeigt. Die Einträge in den angezeigten Feldern können Sie entsprechend Ihren Anforderungen einstellen.
	- Kennzeichnet dabei Felder, die weitere Untermenüs öffnen. In diesen Untermenüs können Sie Einträge ändern.

\* kennzeichnet dabei Konfigurationskonflikte, die beseitigt werden müssen, um die korrekte Funktion des Geräts zu gewährleisten

<span id="page-14-0"></span>Hilfebereich (3): Im Hilfebereich wird eine kurze Information zum ausgewählten Feld angezeigt.

Bedienleiste (4): In der Bedienleiste sind alle Tasten aufgeführt, mit denen Sie das *BIOS-Setup* bedienen können.

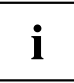

Mit der Funktionstaste F1 können Sie sich zusätzliche Informationen

(z. B. BIOS-Version) anzeigen lassen.

## **BIOS-Setup bedienen**

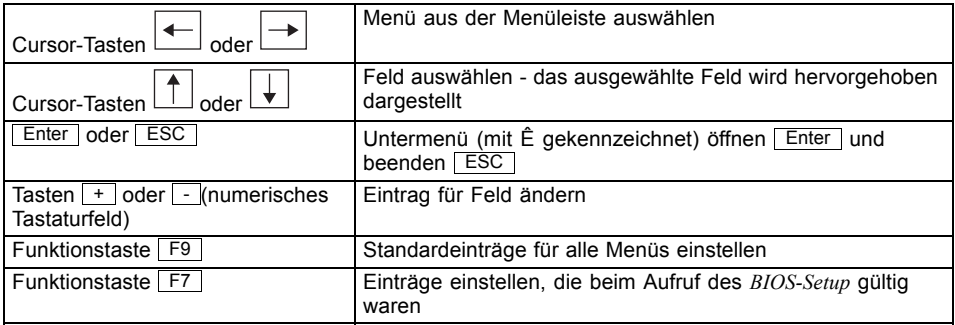

## **BIOS-Setup beenden**

- ► Wählen Sie das Menü *Exit* aus der Menüleiste um das *BIOS-Setup* zu beenden.
- Sie können dann entscheiden, ob Sie die geänderten Einstellungen speichern wollen.
- ► Wählen Sie die gewünschte Möglichkeit.
- ► Drücken Sie die Eingabetaste.

## <span id="page-15-0"></span>**Main Menu – Systemfunktionen**

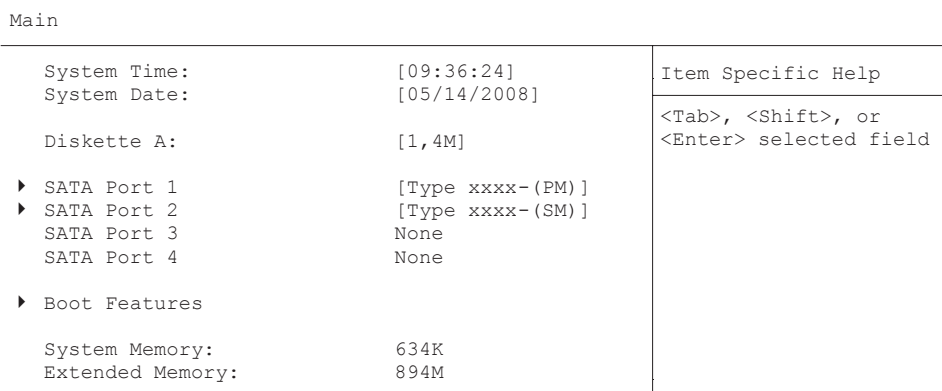

Beispiel für das Menu *Main*

## **System Date / System Time - Datum / Uhrzeit**

zeigt das aktuell eingestellte Datum / die aktuell eingestellte Uhrzeit des Geräts an. Das Datum hat das Format "Monat/Tag/Jahr". Die Uhrzeit hat das Format "Stunde/Minute/Sekunde". Wenn Sie das aktuell eingestellte Datum / die aktuell eingestellte Uhrzeit verändern wollen, geben Sie das neue Datum im Feld *System Date* / die neue Uhrzeit im Feld System Time ein. Mit der Tabulatortaste können Sie den Cursor innerhalb der Felder *System Time* und *System Date* bewegen.

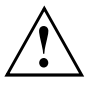

Wenn die Felder von *System Time* und *System Date* nach dem Aus- und Wiedereinschalten falsche Werte anzeigen, dann ist die Lithium-Batterie leer. Tauschen Sie die Lithium-Batterie aus.

Wie Sie die Lithium-Batterie tauschen ist im Handbuch zum Mainboard beschrieben.

## **Diskette A - Diskettenlaufwerk**

legt den Typ des eingebauten Diskettenlaufwerks fest.

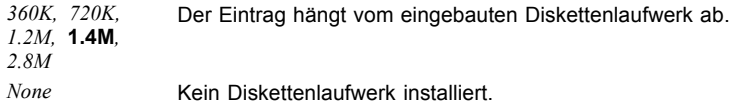

## <span id="page-16-0"></span>**SATA Port**

ruft das Untermenü auf, in dem Sie die Einstellungen für das entsprechende Festplattenlaufwerk vornehmen können. Neben dem jeweiligen Untermenü steht die Herstellerbezeichnung des Laufwerks. Die folgenden Menüpunkte können nicht verändert werden.

```
SATA Port 1 [Type xxxx-(S1)]
  Total Sectors: 156301488 Item Specific Help
  Maximum Capacity: 80 GByte
  Multi-Sector Transfers: [Disabled]<br>LBA Mode Control: [Enabled]
  LBA Mode Control:<br>32 Bit T/O:
  32 Bit I/O: [Enabled]<br>Transfer Mode: [FPIO 4 /
                              [FPIO 4 / DMA 2]<br>[Mode 5]
  Ultra DMA Mode: [Mode 5]<br>Smart Monitoring: [Disabled]
  Smart Monitoring:
  Firmware: 3.00
  Password Status: Not Supported
  Change Password: [Press Enter]
                                                     All items on this menu
                                                     cannot modified in
                                                     user mode. If any
                                                     items require changes,
                                                     please consult your
                                                     system Supervisor.
```
## **Total Sectors**

zeigt die Anzahl der Sektoren auf der Festplatte.

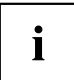

Nicht bei optischen Speichermedien.

## <span id="page-17-0"></span>**Maximum Capacity – Festplattenkapazität**

zeigt die Kapazität der Festplatte als LBA-Wert. Der LBA-Wert entspricht der Kapazität, die das BIOS aus der von der Festplatte gemeldeten maximal möglichen Sektorenanzahl errechnet. IDE und BIOS schränken die Einteilung von Festplatten in Zylinder, Köpfe und Sektoren durch maximal zulässige Werte ein. So erlaubt die Festplatte mehr Zylinder, aber weniger Köpfe als das BIOS. Durch die Kombination der Grenzen von IDE und BIOS ergibt sich ein adressierbarer Speicherbereich von höchstens 528 MByte.

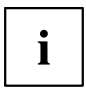

Nicht bei optischen Speichermedien.

Die folgende Tabelle listet die maximal zulässigen Werte und die sich daraus ergebenden maximal nutzbaren Speicherkapazitäten auf.

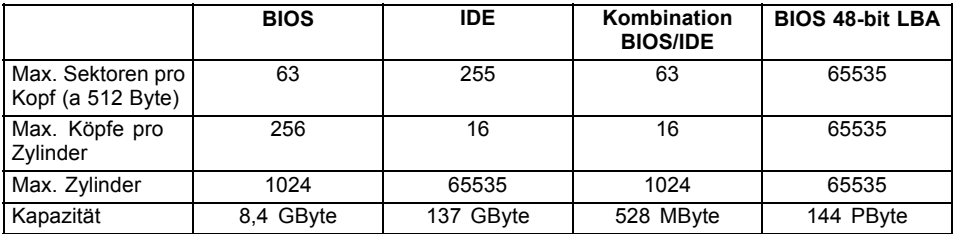

Die LBA Translation rechnet die physikalische Einteilung von Festplatten in Zylinder, Köpfe und Sektoren so um, dass die erzeugten logischen Werte innerhalb der vom BIOS vorgegebenen Grenzen liegen. Auf diese Weise können mehr als 528 MByte Festplattenkapazität genutzt werden. Betriebssystem und Anwenderprogramme arbeiten mit diesen logischen Festplattenwerten. Festplatten mit mehr als 528 MByte werden mit dem LBA-Modus eingerichtet und betrieben. Unterstützt die Festplatte den LBA-Modus, dann ist die volle Speicherkapazität der Festplatte nutzbar.

Das BIOS unterstützt außerdem die 48-Bit-Adressierung für Festplatten. Dieser Industriestandard spezifiziert Festplattenkapazitäten bis zu 144 PByte (Petabyte) etwa das 120.000-fache der 137-GByte-Grenze.

## **Multi – Sector Transfers**

zeigt die Anzahl der Sektoren pro Block an, die automatisch vom BIOS erkannt werden.

Disabled

- 2 Sectors
- 4 Sectors
- 8 Sectors
- **16 Sectors**

## <span id="page-18-0"></span>**LBA Mode Control**

stellt die Adressierung über fortlaufende Sektornummern (LBA = Logical Block Addressing) ein.

- **Enabled** Wenn die Festplatte den LBA-Modus unterstützt und ihre Speicherkapazität größer als 528 Mbyte ist, dann verwendet das BIOS umgewandelte Festplattenparameter. Dadurch kann die volle Speicherkapazität der Festplatte genutzt werden.
- *Disabled* Das BIOS benutzt die Festplattenparameter und unterstützt damit eine Speicherkapazität bis zu 528 Mbyte.

## **32 Bit I/O Busbreite für Datenübertragung**

legt die Busbreite für die Datenübertragung zwischen Prozessor und Festplatten – Controller fest.

**Enabled** Die Datenübertragung erfolgt 32-bit-breit am PCI-Bus. Dies steigert die Performance. *Disabled* Die Datenübertragung erfolgt 16-bit-breit.

## **Transfer Mode**

legt die Transfermethode fest, um Daten von der Festplatte zum Arbeitsspeicher zu übertragen.

Standard Fast PIO\_1 Fast PIO\_2 Fast PIO\_3 Fast PIO\_4 FPIO 3 / DMA 1 **FPIO 4 / DMA 2**

## **Ultra DMA Mode – Übertragungsgeschwindigkeit**

legt einen schnellen Ultra-DMA-Übertragungsmodus für das Festplattenlaufwerk fest.

*Disabled* Der schnelle Ultra-DMA-Übertragungsmodus ist nicht eingestellt.

**Mode** *0, 1, 2,* Ein schneller Ultra-DMA-Übertragungsmodus ist eingestellt. *3, 4, 5,* **6**

## **SMART Monitoring**

zeigt an, ob SMART (Self Monitoring Analysis Reporting Technology) Monitoring (Selbstüberwachung, Analyse und Statusmeldung) für die Festplatte aktiviert ist.

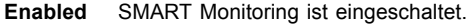

*Disabled* SMART Monitoring ist ausgeschaltet.

## <span id="page-19-0"></span>**Firmware**

zeigt die Firmware-Versionsnummer des Festplatten-Controllers an.

## **Silent Mode – Geräuschverhalten von Festplatten und optischem Laufwerk**

legt das Geräuschverhalten von Festplatte oder optischem Laufwerk fest. Um den Geräuschpegel des Laufwerks zu senken, wird die Umdrehungsgeschwindigkeit verringert. Das Laufwerk muss diese Funktion unterstützen.

**Disabled** Das Laufwerk arbeitet mit seiner höchsten Umdrehungsgeschwindigkeit.

*Medium* Abhängig vom Laufwerk wird die Umdrehungsgeschwindigkeit auf einen mittleren Wert verringert. Das Laufwerk erzeugt im Betrieb weniger Geräusche und die Performance reduziert sich geringfügig.

*Silent* Abhängig vom Laufwerk wird die Umdrehungsgeschwindigkeit auf den niedrigsten Wert verringert. Das Laufwerk erzeugt im Betrieb weniger Geräusche und die Performance reduziert sich.

### **Password Status – Status des Festplattenpasswortes anzeigen**

zeigt an, in welchem Sicherheitszustand sich die Festplatte befindet.

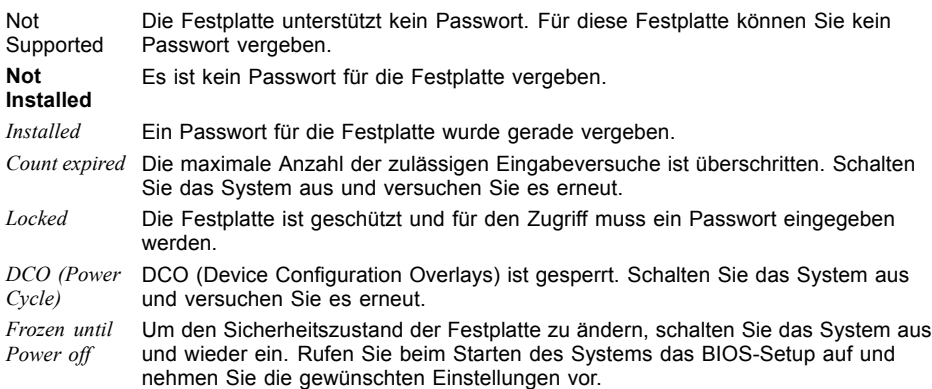

## **Change Password – Festplattenpasswort vergeben**

Mit dem Festplattenpasswort können Sie den unbefugten Zugriff auf Ihre Festplatten-Laufwerke unterbinden. Das Booten des Betriebssystems von der Festplatte oder der Zugriff auf Daten auf der Festplatte kann ausschließlich durch Personen ausgeführt werden, die das Festplattenpasswort kennen. Das Passwort muss aus vier bis acht Zeichen bestehen. Es können alle alphanumerischen Zeichen verwendet werden, Groß- und Kleinschreibung sind dabei unerheblich. Bei der Passworteingabe werden die Passwörter selbst nicht angezeigt. Die Einstellungen werden sofort wirksam und bleiben auch unabhängig davon, wie Sie später das BIOS-Setup beenden, bestehen. Der Status des Festplattenpassworts wird entsprechend der aktuellen Einstellung angezeigt.

### <span id="page-20-0"></span>**Hard disk master password – Master Festplattenpasswort**

Der Festplattenzugriff wird auch bei Eingabe des Master Passworts gewährt. Dies ist z. B. nützlich, wenn das normale Passwort vergessen wurde oder nicht bekannt ist. Das Master Passwort unterliegt jedoch der Geheimhaltung und muss beim Fujitsu Technology Solutions Service angefragt werden. Das Master Passwort kann deaktiviert sein, so dass der Zugriff auf die Festplatte einzig und allein über das normale Passwort möglich ist.

### **HD-ID – Festplatten ID**

Die ID-Nummer der Festplatte wird während POST und bei Eingabeaufforderung für das Passwort angezeigt.

## **Boot Features – Systemstart**

ruft das Untermenü auf, in dem Sie die Einstellungen für den Systemstart des Geräts vornehmen können.

#### Boot Features

```
POST Errors: [Halt On All Errors] Item Specific Help<br>Fast Boot: [Enabled]
                               [Enabled]
Boot Menu:
                             [Disabled]
                                                      Pauses and displays
                                                      SETUP entry or resume 
                                                      boot prompt if error
                                                      occurs on boot. If
                                                      disabled, system 
                                                      always attempts to 
                                                      boot 
POST Diagnostic Screen:
                              [Enabled]
```
### **POST Errors – System anhalten**

legt fest, ob der Systemstart nach einem erkannten Fehler abgebrochen wird und das System anhält.

**Enabled** Wenn der Selbsttest einen Fehler erkennt, wird nach dem Selbsttest der Systemstart abgebrochen und das System angehalten. Der Systemstart kann durch drücken der F1 Taste wieder fortgesetzt werden.

*Disabled* Der Systemstart wird nicht abgebrochen. Der Fehler wird ignoriert - sofern möglich.

### **Fast Boot – Verkürzter Selbsttest**

kann den Umfang des Selbsttests reduzieren und somit den Systemstart beschleunigen.

- **Enabled** Nach dem Einschalten des Geräts wird der verkürzte Selbsttest durchgeführt, bei dem z. B. die Diskettenlaufwerke nicht geprüft werden.
- Disabled Nach dem Einschalten des Geräts wird der vollständige Selbsttest durchgeführt.

### <span id="page-21-0"></span>**Post Diagnostic Screen – Startinformation oder Boot-Logo**

Am Bildschirm werden die Startinformationen anstatt des Boot-Logos angezeigt.

- *Enabled* Die Startinformationen werden am Bildschirm angezeigt.
- **Disabled** Das Boot-Logo wird angezeigt. Bei auftretenden Fehlern oder wenn Sie die Taste Esc drücken, wird auf die Startinformationen umgeschaltet.

### **Boot Menu – Systemstart**

legt fest, ob während des POST mit der Taste F12 das Boot-Menü aufgerufen werden kann.

**Enabled** Das Menü *Boot* kann aufgerufen werden. *Disabled* Das Menü *Boot* kann nicht aufgerufen werden.

## **System Memory – Arbeitsspeicher**

zeigt die Größe des verfügbaren Arbeitsspeichers unterhalb von 1 Mbyte.

## **Extended Memory – Erweiterungsspeicher**

zeigt die Größe des Hauptspeichers an, der oberhalb von 1 Mbyte liegt.

Peripheral Configuration

## <span id="page-22-0"></span>**Advanced Menu – Erweiterte Systemkonfiguration**

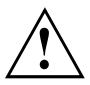

Ändern Sie die Standardeinstellungen nur bei Spezialanwendungen. Falsche Einstellungen können zu Fehlfunktionen führen.

Advanced

```
Setup Warning \vert Item Specific Help
Setting items on this menu to incorrect
values may cause your system to malfunction.
```
- Peripheral Configuration
- Advanced System Configuration
- DMI Event Logging
- Advanced Processor Options
- ▶ PCI Configuration

Beispiel für das Menü *Advanced*

## **Peripheral Configuration – Schnittstellen und Controller**

ruft das Untermenü auf, in dem Sie die Schnittstellen und Controller einstellen können.

```
Peripheral Configuration
                                                                Item Specific Help
   Serial 1:<br>Serial 2:
                                   [Auto]
                                    .<br>Auto
                                   [Auto]
   Diskette Controller: [Enabled] 

NV RAID Configuration: [Disabled]
    SAIA FOIL 2. [Internal]<br>SATA Port 3: [Internal]
                                                                Configure serial port
                                                                using options
                                                                [Disabled] 
                                                                 No configuration
                                                                [Enabled]
                                                                 User configuration
                                                                [Auto]
                                                                 BIOS or OS chooses
                                                                  configuration
   USB Host Controller: [Enabled]
   SATA Controller Mode: [Comp]
   SATA Port 0: [Internal]<br>SATA Port 1: [Internal]
   SATA Port 1: [Internal]<br>
SATA Port 2: [Internal]<br>
SATA Port 3: [Internal]
   SATA Port 2:
   Parallel port:
```
Beispiel für das Menü *Peripheral Configuration*

## <span id="page-23-0"></span>**Serial 1 / Serial 2 – Serielle Schnittstellen**

stellt die Adresse und den Interrupt der entsprechenden seriellen Schnittstelle ein.

- *Enabled* Die serielle Schnittstelle ist auf die angezeigte Adresse und auf den angezeigten Interrupt eingestellt. Wenn Sie Enabled einstellen, erscheinen weitere Zeilen zum Einstellen der Konfiguration.
- *Disabled* Die serielle Schnittstelle ist ausgeschaltet.
- **Auto** Die serielle Schnittstelle wird automatisch vom BIOS oder vom Betriebssystem ausgewählt.

### **Serial Address: Base I/O address and IRQ**

legt die Basis-I/O-Adresse und den Interrupt für die serielle Schnittstelle fest.

**3F8/IRQ 4** 2F8/IRQ 3 3E8/IRQ 4 2E8/IRQ 3

Die serielle Schnittstelle verwendet die ausgewählte Adresse und den ausgwählten Interrupt.

## **Parallel port – Parallele Schnittstelle (systemabhängig)**

stellt die Adresse und den Interrupt für den Zugriff auf die parallele Schnittstelle ein.

- *Enabled* Die parallele Schnittstelle wird auf die Adresse und den Interrupt eingestellt, die hier angezeigt werden. Bei Auswahl von Enabled werden zusätzliche Zeilen zur Einstellung der Konfiguration angezeigt.
- **Auto** Die parallele Schnittstelle wird automatisch auf die nächste verfügbare Kombination (Adresse, Interrupt) eingestellt.
- *Disabled* Die parallele Schnittstelle ist ausgeschaltet.

## <span id="page-24-0"></span>**Parallel Mode - Parallel data transfer**

legt fest, ob die parallele Schnittstelle bidirektional als Eingangs-/Ausgangs-Schnittstelle verwendet werden soll, oder nur als Ausgangs-Schnittstelle. Die ECP- und EPP-Übertragungsmodi ermöglichen höhere Übertragungsgeschwindigkeiten von 2 bzw. 2,4 Mbyte/s. Diese Modi sind jedoch nur in Verbindung mit Peripheriegeräten wirksam, die diese Modi unterstützen. Zusätzlich muss bei EPP das Feld Parallel auf 378h oder 278h gesetzt sein. Parallel Mode wird nur angezeigt, wenn Sie Enabled unter Parallel ausgewählt haben.

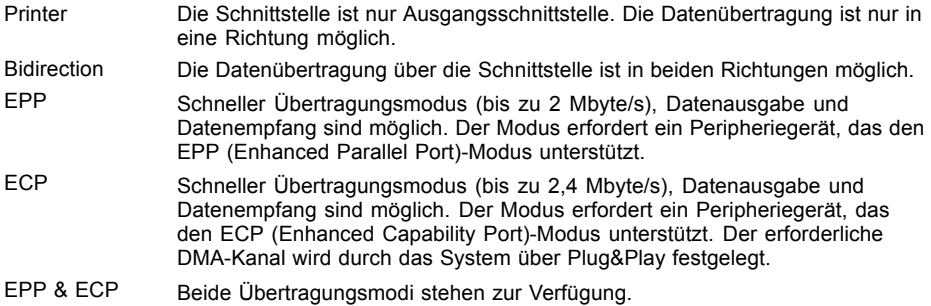

## **Parallel Address - Base I/O address and IRQ**

legt die Basis-I/O-Adresse und den Interrupt für die parallele Schnittstelle fest.

**378h, IRQ 7**

278h, IRQ 5

Die parallele Schnittstelle verwendet die ausgewählte Adresse und den ausgewählten Interrupt.

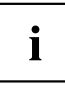

Wird nur eingeblendet wenn der "Parallel Port" aktiviert ist.

### **Diskette Controller**

Schaltet die Steuerung des Diskettenlaufwerks des Mainboards ein oder aus.

**Enabled** Die Steuerung des Diskettenlaufwerks ist eingeschaltet - IRQ6 ist belegt.

*Disabled* Die Steuerung des Diskettenlaufwerks ist ausgeschaltet - IRQ6 ist verfügbar.

## <span id="page-25-0"></span>**NV RAID Configuration**

Das Mainboard muss die Funktion unterstützen. Die SATA-Schnittstellen werden als RAID System verwendet. Zwei identische serielle ATA-Festplattenlaufwerke müssen angeschlossen sein.

Zusätzliche Einstellungen werden in dem RAID Menü Utility vorgenommen. Dieses Utility kann beim Booten des Systems mit der Taste F10 gestartet werden. Auf dem Bildschirm erscheint hierzu eine Meldung.

*Enabled* Die RAID Funktion ist eingeschaltet und kann im BIOS Setup und im RAID Configuration Menu konfiguriert werden.

**Disabled** Die RAID Funktion ist ausgeschaltet.

## **SATA Controller Mode**

legt die Funktionsweise der SATA Ports fest. SATA Mode-Einstellungen können nur geändert werden, wenn die RAID-Funktionalität inaktiv ist.

- *Enhanced* Wird von den meisten Betriebssystemen verwendet.
- **Compatible** Der Festplatten-Controller verwendet nur die Standard legacy resourcen IRQs 14/15 und  $i/O$  1 F0h/1F7h.

### **SATA Port 0**

legt fest, ob der Port intern als SATA oder extern als eSATA betrieben wird.

**Internal** Port wird intern als SATA verwendet.

External Port wird extern als external SATA (eSATA) verwendet.

### **USB Host Controller**

legt fest, ob der USB-Controller eingeschaltet oder ausgeschaltet (*Disabled*) wird. Ist diese Funktion ausgeschaltet, wird der USB-Controller von keinem Betriebssystem erkannt. Somit können keine USB-Geräte betrieben werden.

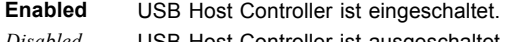

#### *Disabled* USB Host Controller ist ausgeschaltet.

### **USB Speed**

legt fest, welche USB Host Controller Geschwindigkeiten unterstützt werden.

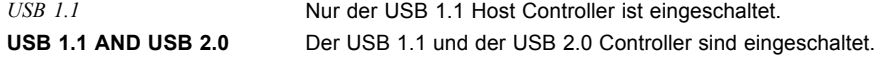

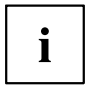

Wählen Sie *USB 1.1* nur wenn unbedingt erforderlich. Einige USB Ports sind unter Umständen nicht verfügbar, wenn *USB 1.1* ausgewählt wurde. Die Einstellung *USB 1.1 und USB 2.0* stellt sicher, dass alle USB Ports verfügbar sind.

### <span id="page-26-0"></span>**USB Devices**

legt fest, für welche USB Geräte Legacy Support vorhanden ist.

*None* Kein USB Legacy Support.

*Keyboard And Mouse Only* USB Legacy Support nur für Keyboard und Maus eingeschaltet.

**All** USB Legacy Support ist eingeschaltet.

### **USB Ports**

konfiguriert USB Ports abhängig von Geräteklassen. Alle abgeschalteten USB Ports stehen auch unter dem Betriebssystem nicht zur Verfügung.

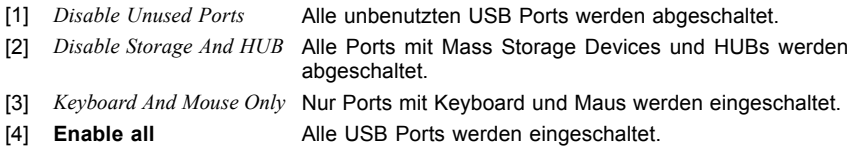

## **Azalia Codec – Audio Controller**

ermöglicht den Audio-Controller des Mainboards abzuschalten.

**Enabled** Der onboard Audio-Controller ist eingeschaltet. *Disabled* Der onboard Audio-Controller ist ausgeschaltet.

### **Front Panel Audio**

ermöglicht den Einsatz eines AC97 Frontaudiosteckers. In dieser Einstellung wird keine automatische Belegungserkennung der Audio-Buchsen unterstützt.

**High definition** Zur Verwendung eines High Definition Audio Kabels mit automatischer Belegungserkennung. Legacy Zur Verwendung eines Legacy Audio Kabels ohne automatische Belegungserkennung.

### **SPDIF output**

legt fest, ob der interne SPDIF-Ausgang zur Verfügung steht.

*Disabled* Der interne SPDIF-Ausgang steht nicht zur Verfügung.

**Enabled** Der interne SPDIF-Ausgang steht zur Verfügung.

## <span id="page-27-0"></span>**Beep Volume**

hier kann die Lautstärke des Systemboard-Beeptons eingestellt werden.

**High** die Laustärke des Beeptons erhöhen. *Low* die Lautstärke des Beeptons verringern. *Off* den Beepton ausschalten.

## **LAN Controller**

legt fest, ob der LAN Controller auf dem Mainboard verfügbar ist.

**Enable** der LAN Remote Controller ist verfügbar. *Disable* der LAN Remote Controller ist nicht verfügbar.

## **LAN Remote Boot – Betriebssystem laden über LAN**

ermöglicht das Laden des Betriebssystems von einem Server. Diese Funktion wird besonders dann benutzt, wenn weder Disketten- noch Festplattenlaufwerke vorhanden sind oder diese abgeschaltet wurden.

- **Enabled** LAN Remote Boot wird aktiviert und ermöglicht es, das Betriebssystem über eine lokale Netzwerkverbindung mit von einem Server zu laden.
- *Disabled* LAN Remote Boot ist deaktiviert.

## <span id="page-28-0"></span>**Advanced System Configuration – Zusätzliche Systemeinstellungen**

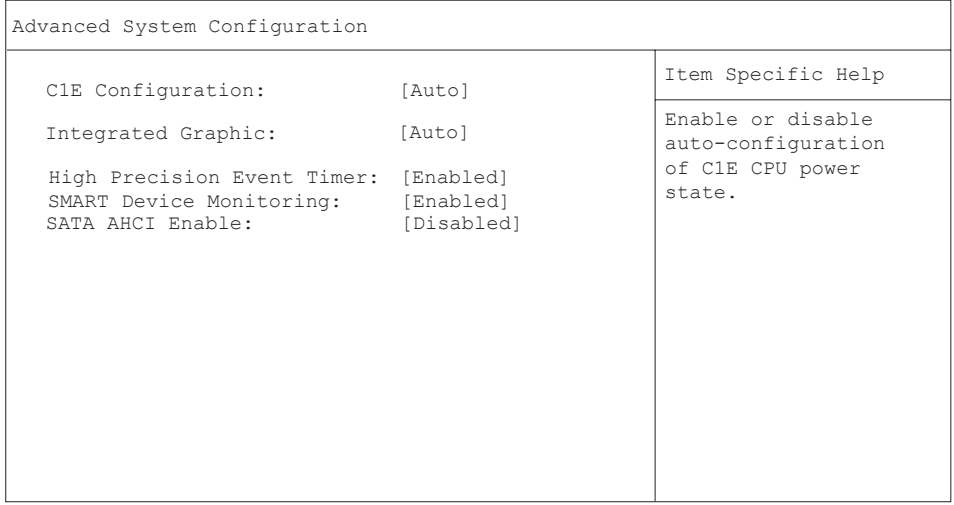

Beispiel für das Menü *Advanced System Configuration*

ruft das Untermenü auf, in dem Sie zusätzliche Systemeinstellungen vornehmen können.

## **Primary Display**

legt die Bildquelle während des *BIOS POST* fest.

- *IGD* Die auf dem Systemboard integrierte Grafik (Integrated Graphics Device IGD) dient während des *BIOS POST* als Bildquelle.
- *PEG* Falls gesteckt dient die PCI Express Grafikkarte während des *BIOS POST* als Bildquelle.
- *PCI* Falls gesteckt dient die PCI Grafikkarte während des *BIOS POST* als Bildquelle.
- **Auto** Die erste verfügbare Bildequelle in der Reihenfolge PEG, PCI oder IGD dient während des *BIOS POST* als Bildquelle.

### **IGD – Device 2**

legt fest, ob die integrierte Grafik (Integrated Graphics Device - IGD) zur Verfügung steht.

*Disabled* Die integrierte Grafik steht nicht zur Verfügung.

**Auto** Die integrierte Grafik steht zur Verfügung. Die Verwendung ist abhängig von der Einstellung unter "Primary Display" und einer eventuell zusätzlich gesteckten Grafikkarte.

## <span id="page-29-0"></span>**IGD – Device 2, Function 1**

legt fest, ob im Betriebssystem die Funktionalität "Erweiterter Desktop" zur Verfügung steht.

- *Disabled* Die Funktionalität "Erweiterter Desktop" steht nicht zur Verfügung.
- **Auto** Die Funktionalität " Erweiterter Desktop" steht zur Verfügung, wenn der Grafiktreiber die Funktionalität unterstützt.

### **DVMT 4.0 Mode**

legt fest, ob der Grafikspeicher fest (Fixed Graphics Memory - *Fixed* Modus) oder dynamisch (Dynamic Video Memory Technology - *DVMT* Modus und *Auto* Modus) vergeben wird. Bei Verwendung der Einstellung *Fixed* und *DVMT* wird die unter "IGD Memory Size" eingestellte Speichergröße für die Grafik verwendet. Im *Auto* Modus wird der Grafikspeicher abhängig vom verfügbaren Systemspeicher dynamisch vergeben, um eine optimale Balance zwischen Grafik- und System-Leistung zu erreichen.

- *Fixed* Ein fester Teil des Systemspeichers wird exklusiv als Grafikspeicher verwendet und kann vom Betriebssystem nicht verwendet werden, auch wenn der Grafikspeicher gerade nicht benötigt wird.
- *DVMT* Der für die Grafik reservierte Speicher kann, falls der Bedarf an Grafikspeicher vom System sinkt, dynamisch freigegeben und dem Betriebssystem zur Verfügung gestellt werden.
- **Auto** Der für die Grafik reservierte Speicher wird auf Basis des verfügbaren Systemspeichers dynamisch festgelegt. Der für die Grafik reservierte Speicher wird bei Bedarf angefordert. Falls der Bedarf an Grafikspeicher vom System wieder sinkt, wird dieser dynamisch freigegeben und dem Betriebssystem zur Verfügung gestellt.

### **DVMT Graphics Memory - Anzeige der Größe des Grafikspeichers**

zeigt die Größe des für die Grafik reservierten Systemspeichers an.

## **Pre - Allocated Memory Size**

sichtbar im DVMT Mode.

1M

8M

## <span id="page-30-0"></span>**IGD Memory Size – Festlegung des Grafikspeichers für die intergrierte Grafik**

Wenn der "DVMT 4.0 Mode" auf "Fixed" oder "DVMT" gestellt ist kann hier der für die integrierte Grafik zur Verfügung stehende Teil des Systemspeichers festgelegt werden. Die zur Verfügung stehenden Größen hängen vom eingestellten "DVMT 4.0 Mode" ab.

**128M** Maximale Größe für das IGD (Integrated Graphics Device) ist 128MB.

*256M* Maximale Größe für das IGD (Integrated Graphics Device) ist 256MB.

*MaxDVMT* Verwendung der vom Chipsatz vorgesehenen maximale Größe für das IGD (Integrated Graphics Device).

## **High Precision Event Timer**

Um den Anforderungen von zeitkritischen Applikationen zu genügen, kann das Betriebssystem den High Precision Event Timer verwenden, wenn dieser aktivert ist. Dieser erweiterte Timer wird auch Multimedia Timer genannt.

**Enabled** Der High Precision Event Timer ist eingeschaltet.

*Disabled* Der High Precision Event Timer ist ausgeschaltet.

## **SMART Device Monitoring**

Sie können SMART (Self Monitoring Analysis Reporting Technology) ein- und ausschalten. SMART kann verwendet werden, um Festplatten-Fehlfunktionen vorherzusagen.

**Enabled** SMART ist eingeschaltet.

*Disabled* SMART ist ausgeschaltet.

## **Fan Control – Lüfterdrehzahl**

schaltet die automatische Lüftersteuerung ein und aus. Sie ist dann abhängig vom Temperatursensor.

**Enabled** Fan Control ist eingeschaltet.

*Disabled* Fan Control ist ausgeschaltet.

## <span id="page-31-0"></span>**SATA0 Compatible Mode**

legt fest, ob dem Festplatten-Controller legacy resourcen zur Verfügung gestellt werden können.

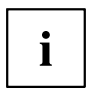

Diese Einstellung ist nur möglich wenn AHCI oder RAID nicht aktiviert ist.

**Auto** Falls verfügbar, werden dem Festplatten-Controller legacy resourcen zur Verfügung gestellt.

Disabled Der Festplatten-Controller verwendet keine legacy resourcen.

## **Advanced Processor Options**

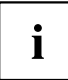

Die Einstellmöglichkeiten im Menü *Advanced Processor Options* sind abhängig vom verwendeten Prozessor.

#### Advanced Processor Options

| Enhanced SpeedStep:<br>CPU Halt Mode:<br>CPU Thermal Management: | [Enabled]<br>[Enhanced]<br>[Enhanced] |
|------------------------------------------------------------------|---------------------------------------|
| NX Memory Protection:                                            | [Enabled]                             |
| Adjacent Cache Line Prefetch:<br>Hardware Prefetch:              | [Enabled]<br>[Enabled]                |
| Core Multi-Processing:<br>Limit CPUID Functions:                 | [Enabled]<br>[Disabled]               |
|                                                                  |                                       |
|                                                                  |                                       |

Menu *Advanced Processor Options*

Item Specific Help

Enables Enhanced Intel SpeedStep Technology. This feature is supported by some ACPI O/S. Please refer to the O/S help guide for the proper setting to support this feature.

## <span id="page-32-0"></span>**Enhanced SpeedStep**

legt die Prozessor-Taktrate und die Taktfrequenz fest. "Enhanced Intel SpeedStep® Technology" (EIST) ist eine Energiesparfunktion.

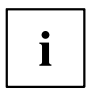

Die Prozessor-Taktrate wird an die jeweils benötigten Systemanforderungen angepasst. Die Verringerung der Taktfrequenz bewirkt einen geringeren Strombedarf des Systems.

*Disabled* Enhanced SpeedStep Funktionalität steht nicht zur Verfügung.

**Enabled** Enhanced SpeedStep Funktionalität steht zur Verfügung.

## **CPU Halt**

legt fest, ob nach der Ausführung einer "HLT"- oder "MWAIT"-Anweisung eine logische CPU in den so genannten C1-Zustand ohne weitere Chipsatz-Unterstützung wechselt. In diesem Zustand speichert die CPU nur den Kontext der CPU-Caches. Neuere Prozessoren sind möglicherweise in der Lage, in einen C1E-Zustand ("Enhanced Halt State") zu wechseln, in dem der gesamte Stromverbrauch weiter gesenkt werden kann. Dies wird erreicht, wenn alle CPUs des physikalischen CPU-Pakets in den C1-Zustand gewechselt sind. In diesem Fall werden die Betriebsspannung und das Verhältnis zwischen Kerntaktfrequenz und Systembus reduziert.

**Standard** CPU Halt Status "C1" wird unterstützt.

*Enhanced* Neuer CPU Halt Status "C1E" ist einstellbar, wenn dies von der CPU unterstützt wird.

### **Enhanced Idle Power State**

Falls vom Betriebssystem unterstützt, wird die CPU wenn möglich angehalten (C2-state / stop-clock) um so Strom zu sparen.

**Disabled** Enhanced Idle Power State Funktionalität steht nicht zur Verfügung.

*Enabled* Enhanced Idle Power State Funktionalität steht zur Verfügung.

## **CPU Thermal Management**

schützt die CPU vor Überhitzung. Wird die CPU aus irgendwelchen Gründen zu heiß (z.B. Lüfterausfall), reduziert das System automatisch seine Leistung. Für CPUs mit einer Taktfrequenz von 3,6 GHz oder höher sollte der Enhanced mode (TM2) ausgewählt werden.

- **Standard** Standardmethoden müssen die Funktionen des CPU Thermal Management unterstützen.
- *Enhanced* Darüber hinaus wird der Enhanced Thermal Management Mode aktiviert. Die CPU verringert selbstständig Betriebs-Taktfrequenz und Betriebsspannung, um einen ausgeglichenen thermischen Zustand zu erreichen.

## <span id="page-33-0"></span>**Frequency Ratio**

legt die Geschwindigkeit des Prozessors in GHz fest.

2.80

3.00

3.20

3.40

Automatic

Ĭ

Die angezeigten Frequenzen sind CPU abhängig.

## **Virtualization Technology**

wird zur Unterstützung der Visualisierung von Plattform-Hardware und mehrerer Software-Umgebungen verwendet. Basiert auf Virtual Machine Extensions (VMX), um die Verwendung mehrerer Software-Umgebungen unter Nutzung virtueller Rechner zu unterstützen. Die Virtualisierungstechnik erweitert die Prozessorunterstützung für Virtualisierungszwecke auf die über16 Bit und 32 Bit geschützten Modi und auf den Intel® Extended Memory 64 Technology (EM64T) Modus.

*Disabled* Ein Virtual Machine Monitor (VMM) kann die zusätzlichen Leistungsmerkmale der Hardware nicht nutzen.

*Enabled* Ein VMM kann die zusätzlichen Leistungsmerkmale der Hardware nutzen.

## **NX Memory Protection**

legt den Schutz von ausführbaren Speicherbereichen (Virenschutz) fest. Die Funktion ist nur wirksam, wenn sie auch vom Betriebssystem unterstützt wird.

**Enabled** Ermöglicht es dem Betriebssystem, die Funktion "Execute Disable" des Prozessors einzuschalten.

*Disabled* Verhindert, dass das Betriebssystem die Funktion "Execute Disable" des Prozessors einschalten kann.

## **Adjacent Cache Line Prefetch**

steht zur Verfügung, wenn der Prozessor einen Mechanismus zum Laden einer zusätzlichen, angrenzenden 64Byte "Cache Line" bei jeder Cache-Anfrage des Prozessors bietet.

*Enabled* Der Prozessor lädt die angeforderte und die angrenzende Cache Line.

**Disabled** Der Prozessor lädt die angeforderte Cache Line.

## <span id="page-34-0"></span>**Hardware Prefetch**

ermöglicht einen Vorablesezugriff (Prefetch) auf die Hardware.

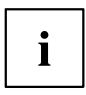

Mit dieser Option können Sie Performance-Einstellungen für außergewöhnliche Anwendungen vornehmen. Fujitsu Technology Solutions empfiehlt, bei Standardanwendungen nicht von den vorgegebenen Einstellungen abzuweichen.

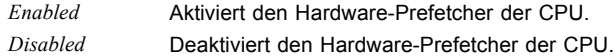

## **Hyper Threading**

Die Hyper-Threading-Technologie lässt einen einzigen physikalischen Prozessor als mehrere logische Prozessoren erscheinen. Mit Hilfe dieser Technologie kann das Betriebssystem die internen Prozessor-Ressourcen besser ausnutzen, was wiederum zu einer höheren Performance führt. Die Vorteile dieser Technologie können nur von einem Betriebssystem genutzt werden, das ACPI unterstützt. Diese Einstellung hat keine Auswirkungen auf Betriebssysteme, die kein ACPI unterstützen.

*Enabled* Ein ACPI-Betriebssystem kann alle logischen Prozessoren innerhalb eines physikalischen Prozessors verwenden.

*Disabled* Ein ACPI-Betriebssystem kann nur den 1. logischen Prozessor des physikalischen Prozessors verwenden. Diese Einstellung sollte nur dann gewählt werden, wenn die Hyper-Threading-Technologie nicht korrekt in das ACPI-Betriebssystem implementiert wurde.

## **Limit CPUID Functions**

Mit dieser Funktion kann der Benutzer die CPU-Funktionen (CPUID) reduzieren. Einige Betriebssysteme können neue CPUID-Befehle, die mehr als drei Funktionen unterstützen, nicht verarbeiten. Für diese Betriebssysteme sollte diese Option aktiviert werden.

Enabled Aus Gründen der Kompatibilität mit dem Betriebssystem wird nur eine reduzierte Anzahl von CPUID-Funktionen vom Prozessor unterstützt.

Disabled Es werden alle CPUID-Funktionen unterstützt.

## **Core Multi-Processing**

Bei Prozessoren, die mehrere logische Prozessoren beinhalten, können alle bis auf einen logischen Prozessor deaktiviert werden.

Disabled Alle bis auf einen logischen Prozessor sind deaktiviert.

**Enabled** Alle verfügbaren logischen Prozessoren sind aktiv.

## <span id="page-35-0"></span>**PCI Configuration**

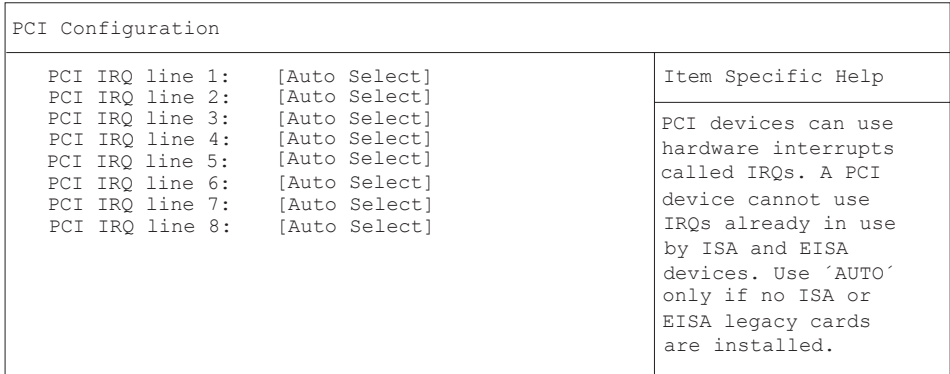

#### Menu *PCI Configuration*

Legt fest, welche ISA-Interrupts für die einzelnen PCI-Steckplätze verwendet werden und welcher Controller (Device) des Mainboards diesen PCI-Interrupt mit den PCI-Steckplätzen teilt (z. B. USB, SCSI). Multifunktionale PCI-Boards oder Boards mit integrierter PCI-to-PCI-Bridge können mehrere PCI-Interrupts (INTA#, INTB#, INTC#, INTD#) verwenden. Monofunktionale PCI-Boards (Standard) verwenden nur einen PCI-Interrupt (INTA#) pro PCI-Steckplatz. Für jeden PCI-Steckplatz stehen die PCI-Interrupts INTA#, INTB#, INTC# und INTD# zur Verfügung.

Disabled

#### **Auto Select**

15

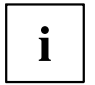

Konfigurationsabhängig werden möglicherweise abweichende IRQ-Kombinationen angezeigt.

## <span id="page-36-0"></span>**DMI Event Logging**

DMI Event Logging

```
Event log validity Valid Valid Item Specific Help
Event log capacity Space Available
View DMI event log [Enter]<br>Event Logging [Enabled]
Event Logging
Mark DMI events as read [Enter]
Clear all DMI event logs [No]
                                               View the contents of 
                                               the DMI event log.
```
Das Menü *DMI Event Logging* bietet Ihnen die Möglichkeit, das BIOS Event Log zu betrachten, zu löschen und zu verwalten.

## **Event log validity**

zeigt an, ob die Event Log Einträge gültig sind.

## **Event log capacity**

zeigt an, ob Speicherplatz für neue Event Log Einträge vorhanden ist.

*Space Available* Es ist noch Platz für weitere Einträge vorhanden. *Full* Der Event Log Speicher ist voll.

## **View DMI event log**

► Drücken Sie die Eingabetaste, um alle verfügbaren DMI Event Log Einträge anzuzeigen.

## **Event Logging**

ermöglicht das Aktivieren und Deaktivieren des DMI Event Loggings.

**Enable** Event Logging ist eingeschaltet.

*Disabled* Event Logging ist ausgeschaltet.

### **Mark DMI events as read**

► Drücken Sie die Eingabetaste, um DMI events als gelesen zu markieren.

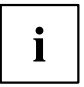

Informationen, die in das *BIOS-Setup* aufgenommen werden sollen, um in *event log messages* betrachtet zu werden, werden deaktiviert.

## <span id="page-37-0"></span>**Clear all DMI event logs**

- ► Wählen Sie "*Yes*", um alle DMI Event Logs mit dem nächsten Booten zu löschen.
- Nach dem Löschen der DMI Event Logs wird diese Option automatisch auf "*No*" zurückgesetzt.
	- *No* **Standardeinstellung**

## <span id="page-38-0"></span>**Security Menu - Sicherheitsfunktionen**

Das Menü *Security* bietet Ihnen verschiedene Möglichkeiten, Ihre persönlichen Daten gegen unbefugten Zugriff zu schützen. Sie können diese Möglichkeiten auch sinnvoll kombinieren, um einen optimalen Schutz Ihres Systems zu erreichen.

## **Passwörter vergeben und aufheben**

## **Supervisor Password**

zeigt den aktuellen Status des Supervisor Passworts an.

**Not Installed** Es wurde kein Supervisor Passwort vergeben. Installed Es wurde ein Supervisor Passwort vergeben.

## **User Password**

zeigt den aktuellen Status des User Passworts an.

**Not Installed** Es wurde kein User Passwort vergeben. Installed Es wurde ein User Passwort vergeben.

## **Set Supervisor Password**

► Wählen Sie enter, um das Supervisor Passwort festzulegen.

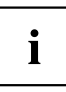

Um das BIOS-Setup aufzurufen, benötigen Sie das Supervisor Passwort.

## **Set User Password**

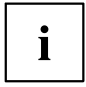

Um das User Passwort vergeben zu können muss bereits ein Supervisor Passwort vergeben sein.

Das User-Passwort verhindert den unbefugten Zugriff auf Ihr System.

Drücken Sie enter zur Einstellung des Benutzer-Passworts. Wenn Sie das BIOS-Setup mit dem Benutzer-Passwort aufrufen, können Sie die meisten Menüpunkte nicht verändern.

### <span id="page-39-0"></span>**User Password Mode – Auswirkung des Benutzer-Passworts**

legt fest, ob das User-Passwort vor dem Boot eingegeben werden muss oder direkt in den Keyboard-Controller der PS2 Tastatur geladen wird.

- Standard Abfrage eines Boot-Passworts wenn *Password on boot* aktiviert ist.
- Keyboard Keine Abfrage eines Boot-Passworts. Das Benutzer-Passwort wird in den PS2 Tatstatur-Controller geladen, und das System wird beim Bootvorgang geschützt, um Eingriffe während des Netzwerkbetriebs zu verhindern.

## **Password On Boot**

legt fest, ob vor dem Bootvorgang entweder das Supervisor- oder das User-Passwort eingegeben werden muss.

Enabled Systemstart ist nur nach Eingabe des Supervisor- oder User-Passworts möglich.

Disabled Das System startet, ohne dass eine Passworteingabe erforderlich ist.

### **System Password Lock – Auswirkung des System - Passworts**

legt fest, ob das System-Passwort beim Betriebssystemstart über *Wake On LAN* übergangen wird oder eingegeben werden muss.

- *WOL Skip* Das System-Passwort wird beim Betriebssystemstart über *Wake On LAN* deaktiviert.
- *Standard* Das System-Passwort muss beim Betriebssystemstart über die Tastatur eingegeben werden.

## <span id="page-40-0"></span>**Supervisor-/User-Passwort einstellen**

Mit dem Supervisor-Passwort können Sie das unbefugte Aufrufen des *BIOS-Setup* verhindern. Nur wer das Supervisor-Passwort kennt, kann das *BIOS-Setup* aufrufen. Damit das User-Passwort wirksam ist, müssen Sie auch das Supervisor-Passwort vergeben.

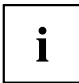

Das Passwort muss vier bis acht Zeichen lang sein. Es dürfen alle alphanumerischen Zeichen verwendet werden, zwischen Groß- und Kleinschreibung wird nicht unterschieden. Passwörter werden bei der Eingabe nicht angezeigt. Wenn Sie Ihre Passwörter vergessen haben, wenden Sie sich an unseren technischen Kundendienst.

- ► Um das Supervisor-/User-Passwort zu vergeben oder zu ändern, gehen Sie folgendermaßen vor:
- ► Rufen Sie das *BIOS-Setup* auf und wählen Sie das Menü *Security*.
- ► Markieren Sie das Feld *Set Supervisor Password* bzw. *Set User Password* und drücken Sie die Eingabetaste.
- Wenn bereits ein Passwort eingestellt ist, werden Sie aufgefordert dieses einzugeben: *Enter Current Password*

Sie werden aufgefordert, das neue Passwort einzugeben:

*Confirm New Password*

- ► Geben Sie das Passwort noch einmal ein und drücken Sie die Eingabetaste.
- $\mapsto$  Das neue Passwort wird gespeichert.

*Changes have been saved [Continue]*

Für das Supervisor-Passwort:

Sie können nun einstellen, ob Sie mit dem Supervisor-Passwort das Aufrufen des *BIOS-Setup* oder zusätzlich auch den Zugriff auf die Einstellungen der eingebauten Baugruppen mit eigenem BIOS sperren wollen.

- ► Um nur das Aufrufen des *BIOS-Setup* zu sperren, markieren Sie das Feld *Setup Password Lock* und wählen Sie den Eintrag *Standard*.
- ► Um zusätzlich zum Aufrufen des *BIOS-Setup* auch den Zugriff auf die Einstellungen der eingebauten Baugruppen mit eigenem BIOS zu sperren, markieren Sie das Feld *Setup Password Lock* und wählen Sie den Eintrag *Extended*.
- Für das User-Passwort:
- ► Um das Starten des Betriebssystems zu sperren, markieren Sie das Feld *Password on boot* und wählen Sie den Eintrag *Enabled.*
- ► Wählen Sie im Menü *Exit* die Möglichkeit *Save Changes & Exit*.
- Das Gerät startet neu und das neue Supervisor-/User-Passwort ist wirksam.

### <span id="page-41-0"></span>**Supervisor/User – Passwort aufheben**

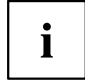

Wenn Sie das Supervisor-Passwort aufheben, heben Sie damit auch die Wirksamkeit des User-Passworts auf.

Um das Supervisor/User-Passwort aufzuheben, ohne ein neues einzustellen:

- ► Rufen Sie das *BIOS-Setup* auf und wählen Sie das Menü *Security*.
- ► Markieren Sie das Feld *Set Supervisor Password* bzw. *Set User Password* und drücken Sie die Eingabetaste.
- $\rightarrow$  Sie werden aufgefordert, das aktuelle Passwort einzugeben: *Current Password*
- ► Geben Sie das Passwort ein und drücken Sie die Eingabetaste.
- ► Drücken Sie weitere zweimal die Eingabetaste.
- ► Wählen Sie im Menü *Exit* die Möglichkeit *Save Changes & Exit*.
- Das Gerät startet neu und das Supervisor-/User-Passwort ist aufgehoben.

## **Supervisor Password Lock – Auswirkung des Supervisor-Passworts**

Voraussetzung: Das Supervisor-Passwort ist installiert.

Das Feld legt die Auswirkung des Supervisor-Passworts fest (siehe auch ["Passwörter](#page-38-0) [vergeben](#page-38-0) und aufheben ", Seite [29](#page-38-0)).

*Standard* Das Supervisor-Passwort verhindert das unbefugte Aufrufen des *BIOS-Setup*.

*Extended* Das Supervisor-Passwort verhindert das unbefugte Aufrufen des *BIOS-Setup* und sperrt die Tastatur während der Initialisierungsphase des Geräts. Dadurch wird der unbefugte Zugriff auf Einstellungen von eingebauten Baugruppen mit eigenem BIOS verhindert.

## <span id="page-42-0"></span>**SmartCard SystemLock / SystemLock 2 (optional)**

SmartCard SystemLock

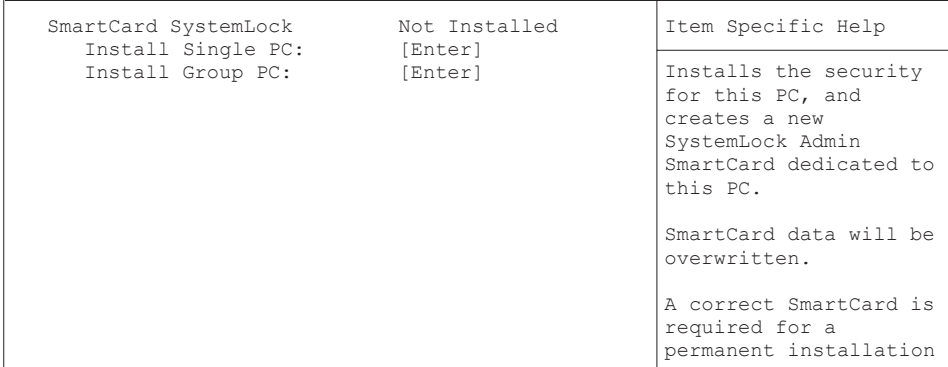

Mit *SystemLock* kann der PC nur mit initialisierter SmartCard (SICRYPT, CardOS oder Fujitsu) und persönlicher Geheimnummer (PIN) gestartet werden. SmartCard und PIN werden bereits beim Systemstart im BIOS geprüft, also noch vor dem Betriebssystemstart.

Ĭ

Alle neuen SmartCards haben eine voreingestellte PIN (Personal Identification Number) und PUK (Personal Unblocking Key).

Bei SICRYPT- und CardOS-SmartCards sind PIN und PUK auf *12345678* voreingestellt.

Bei Fujitsu ist die PIN auf *0000* und die PUK auf *administrator* voreingestellt. Aus Sicherheitsgründen sollten Sie PIN und PUK unbedingt ändern.

Damit auch im laufenden Betrieb geprüft wird, ob die richtige SmartCard gesteckt ist, benötigen Sie eine zusätzliche Software wie z. B. Smarty.

Falls Sie im *BIOS-Setup* im Menü *Security* nicht den Eintrag *SmartCard SystemLock* haben, dann unterstützt Ihr System *SystemLock* nicht. Sie können Ihr System-BIOS mit dem *Flash-BIOS-Update* aktualisieren (siehe Kapitel ["Flash-BIOS-Update",](#page-53-0) Seite [44\)](#page-53-0).

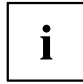

Nachdem Sie die erste SmartCard initialisiert haben, kann im *BIOS-Setup* der Eintrag *SmartCard SystemLock* nicht mehr ausgeschaltet (*Disabled*) werden. Wie Sie *SystemLock* deinstallieren finden Sie unter "SystemLock [deinstallieren",](#page-52-0) Seite [43.](#page-52-0)

## <span id="page-43-0"></span>**Zugriffsrechte der SmartCard**

Eine neue SmartCard besitzt nur die voreingestellte PIN und PUK. Erst wenn die SmartCard initialisiert wird, werden die Zugriffsrechte festgelegt und die individuelle PIN und PUK vergeben. Je nachdem, welche Zugriffsrechte die SmartCard erhält, wird diese wie folgt bezeichnet:

- User-SmartCard Starten des Systems, Ändern der PIN
- Super-User-SmartCard Starten des Systems, Änderungen im *BIOS-Setup*, Ändern der PIN
- Service-SmartCard Änderungen im *BIOS-Setup*
- Admin-SmartCard Starten des Systems, Änderungen im *BIOS-Setup*, Ändern der PIN, Deinstallieren von *SystemLock*, Initialisieren von SmartCards, Entsperren von SmartCards

In der folgenden Tabelle finden Sie eine Übersicht, welche Rechte die jeweilige SmartCard bei der Eingabe von PIN oder PUK besitzt:

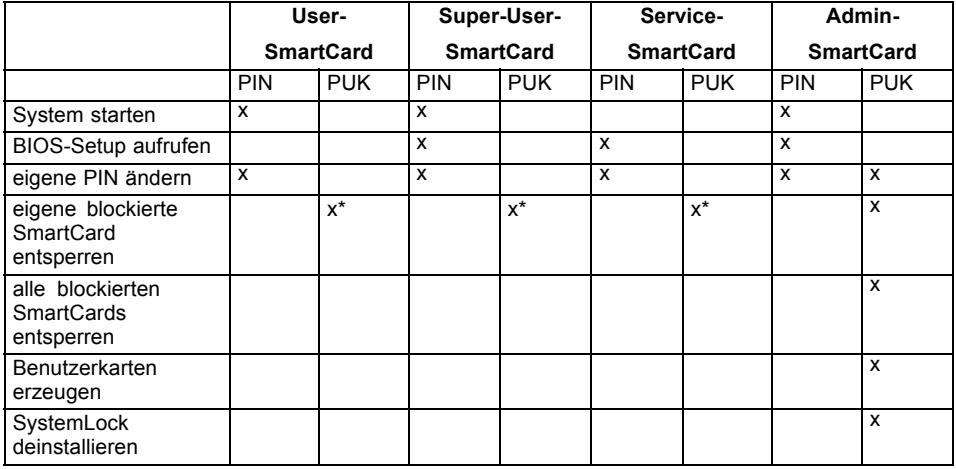

\* Im *BIOS-Setup* eingestellt (*Unblock own SmartCard*)

Üblicherweise gibt es immer eine Admin-SmartCard und mindestens eine User- oder Super-User-SmartCard, um ein System zu bedienen.

## **SmartCard Benutzergruppen**

Mit *SystemLock* können Benutzergruppen gebildet werden. Damit ist es möglich, mit einer SmartCard mehrere Systeme zu starten. Eine Benutzergruppe besteht aus mindestens zwei Systemen. Jeder Benutzer, der die Systeme starten darf, erhält eine SmartCard. Mit dieser SmartCard kann der Benutzer wahlweise eines der Systeme starten.

#### **Grundsätzliches zum Einrichten von Benutzergruppen**

Bei der Installation von *SystemLock* wird der erste PC in der Benutzergruppe als "Single PC" eingerichtet. Mit der dabei entstehenden Admin-SmartCard wird die Benutzergruppe gebildet. Jeder weitere PC wird bei der Installation von *SystemLock* als "Group PC" eingerichtet. Die vorhandene Admin-SmartCard wird gesteckt, die Informationen werden

<span id="page-44-0"></span>eingelesen und der PC wird zur Benutzergruppe hinzugefügt. Die Admin-SmartCard entscheidet, zu welcher Benutzergruppe der PC gehört.

Wenn Sie Fujitsu-CardOS SmartCards verwenden, dann kann *SystemLock* mit dem Windows Programm "SystemLock Admin" administriert werden. Mit "SystemLock Admin" können Sie *SystemLock* komfortabel auf Betriebssystemebene verwalten, SystemLock Organisationseinheiten und Gruppen anlegen, SmartCards für die Organisationseinheiten oder Gruppen erzeugen, Zugangsberechtigungen verschiedener Stufen für Userkarten erteilen, sowie Zugangsberechtigungen remote wiederherstellen. Sie können die PIN oder PUK Ihrer SmartCard oder der SmartCards von anderen Benutzern ändern und gesperrte Karten wieder aktivieren. Die genaue Beschreibung entnehmen Sie dem Hilfe-Manual von "SystemLock Admin".

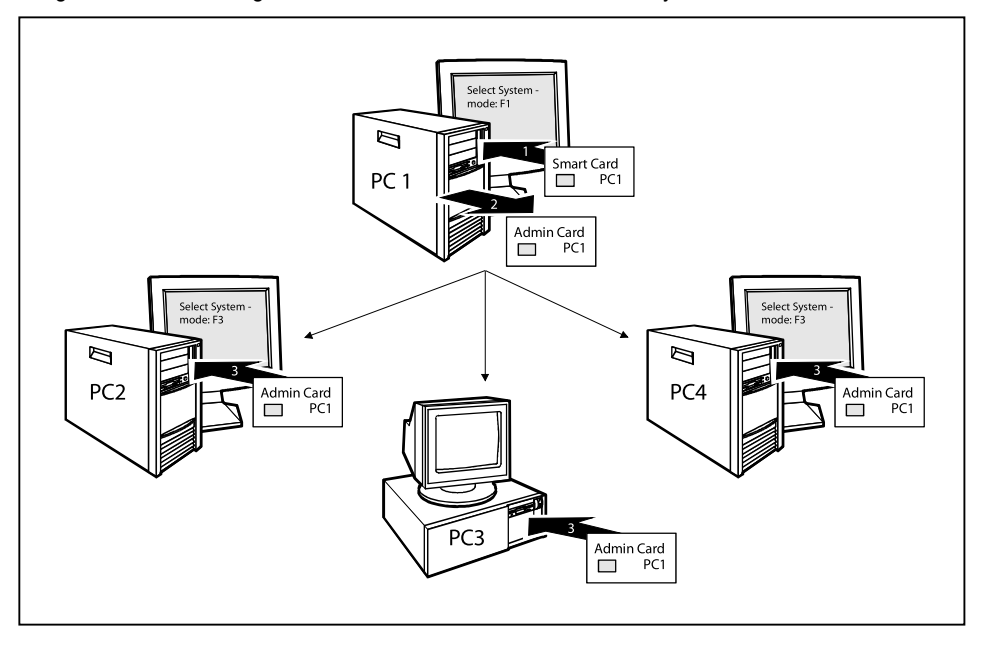

Damit die Benutzer Zugang zu den Systemen innerhalb einer Benutzergruppe erhalten, müssen über *SystemLock* noch User-SmartCards oder Super-User-SmartCards erzeugt werden. Mit einer User-SmartCard oder Super-User-SmartCard kann sich ein Benutzer an jedes System innerhalb der Benutzergruppe anmelden.

## **Installieren von SystemLock**

Beim ersten Installieren wird die erste SmartCard zur Admin-SmartCard. Sie hat zusammen mit der PUK alle Zugriffsrechte und sollte deshalb an einem sicheren Ort aufbewahrt werden. Sie darf nur von einem autorisierten Benutzer (Administrator) verwendet werden, um z. B. Benutzerkarten zu initialisieren.

Wenn Sie eine Benutzergruppe einrichten wollen, benötigen Sie eine Admin-SmartCard. Diese Admin-SmartCard verwenden Sie, um weitere Systeme zur Benutzergruppe hinzuzufügen.

## <span id="page-45-0"></span>**Erstes System der Benutzergruppe oder Einzelsystem für SystemLock einrichten**

- ► Starten Sie den PC und rufen Sie das BIOS-Setup auf.
- ► Wählen Sie im Menü *Security* die Seite *SmartCard SystemLock*.
- Es erscheint folgendes SmartCard SystemLock Menü:

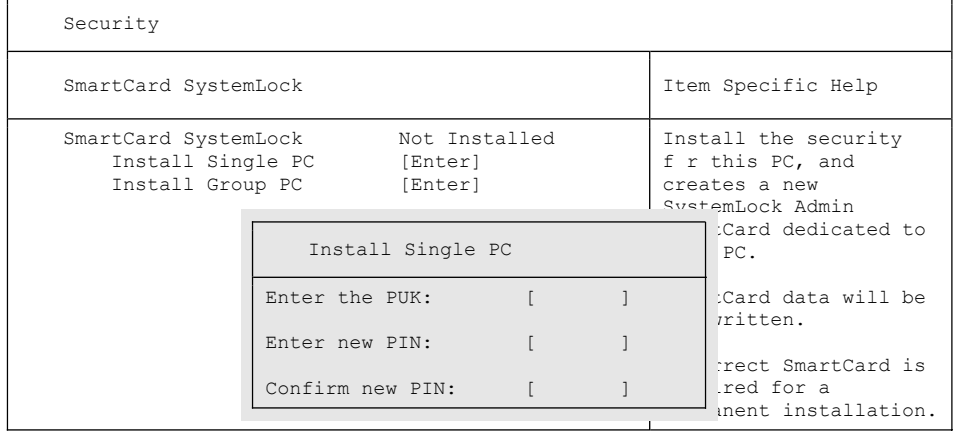

► Stecken Sie eine neue SmartCard in den Leser und drücken Sie die Eingabetaste.

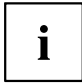

Neue Smartcards haben eine voreingestellte PUK (siehe oben).

Wenn Sie eine bereits initialisierte SmartCard neu initialisieren wollen, müssen Sie die PUK kennen, die dieser SmartCard vergeben wurde.

- ► Geben Sie die PUK ein.
- Es erscheint:
	- *ACCESS DENIED* = Sie haben die falsche PUK eingegeben. Nach sechs Fehlversuchen wird die SmartCard gesperrt und kann nicht mehr benutzt werden.
- ► Geben Sie bei der nachfolgenden Meldung eine neue PIN ein.
- *Enter new PIN:*

*Confirm new PIN:*

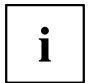

Für die neue PUK sind vier- bis achtstellige Zahlen zulässig. Wir empfehlen Ihnen aus Sicherheitsgründen, die PUK bei jeder SmartCard zu ändern und eine achtstellige Zahl zu verwenden.

► Geben Sie die neue PIN zur Bestätigung noch einmal ein.

- Es erscheint:
	- *PIN/PUK do not match* = Sie haben die PIN falsch bestätigt. Sie werden aufgefordert, noch einmal die neue PIN einzugeben und zu bestätigen.

Nach der Bestätigung der neuen PIN warten Sie bitte einige Sekunden: *SystemLock* wird installiert. Bei erfolgreicher Installation erscheint die Meldung:

Setup Notice Changes have been saved [Continue]

► Drücken Sie nun die Eingabetaste. Es erscheint das SystemLock Administrationsmenü:

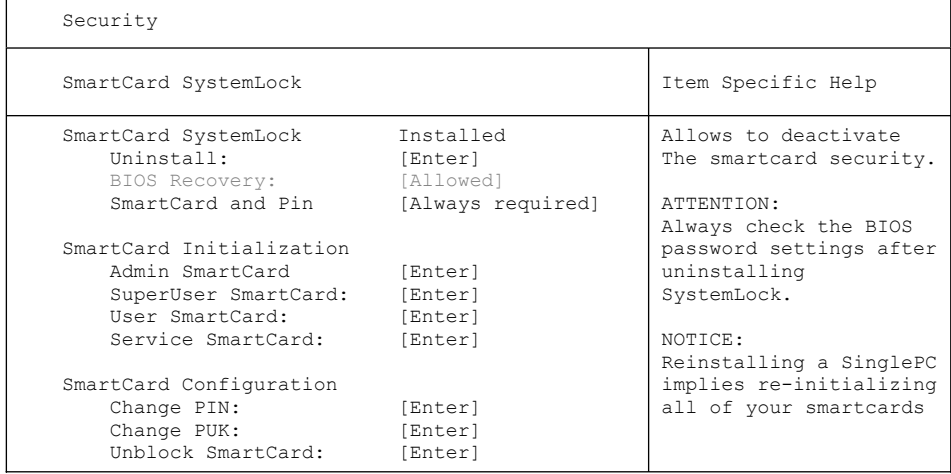

- ► Bevor Sie die neue SmartCard entnehmen, sollten Sie aus Sicherheitsgründen die voreingestellte PUK unbedingt ändern. Wählen Sie hierzu unter *SmartCard Configuration* die Option *Change PUK*, drücken Sie die Eingabetaste und geben Sie eine neue PUK ein.
- ► Geben Sie zuerst die voreingestellte PUK ein.

*Enter the PUK:*

Neue SmartCards haben eine voreingestellte PUK (siehe oben).

Wenn Sie eine bereits initialisierte SmartCard neu initialisieren wollen, müssen Sie die PUK kennen, die an diese SmartCard vergeben wurde.

- <span id="page-47-0"></span>► Geben Sie die PUK ein.
- Es erscheint:
	- *ACCESS DENIED* = Sie haben die falsche PUK eingegeben. Nach sechs Fehlversuchen wird die SmartCard gesperrt und kann nicht mehr benutzt werden.
- ► Geben Sie nachfolgend die neue PUK ein.
- *Enter new PUK:*

*Confirm new PUK:*

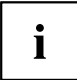

Für die neue PUK sind vier- bis achtstellige Zahlen zulässig. Wir empfehlen Ihnen aus Sicherheitsgründen, die PUK bei jeder SmartCard zu ändern und eine achtstellige Zahl zu verwenden.

- ► Geben Sie die neue PUK zur Bestätigung noch einmal ein.
- Es erscheint:
	- *PIN/PUK do not match* = Sie haben die PUK falsch bestätigt. Sie werden dann aufgefordert, noch einmal die neue PUK einzugeben und zu bestätigen.

Wie Sie eine weitere SmartCard initialisieren finden Sie im Abschnitt ["Administrator-Funktionen](#page-49-0) ausführen", Seite [40](#page-49-0).

► Wenn Sie keine weitere SmartCard initialisieren wollen, drücken Sie Esc und entnehmen Sie die Admin-SmartCard. Vermerken Sie auf keinen Fall die PIN oder PUK auf der SmartCard!

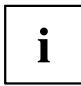

Bewahren Sie die SmartCard und PIN/PUK an einem sicheren Ort auf und schützen Sie sie vor unberechtigtem Zugriff.

## **System zu einer Benutzergruppe hinzufügen**

- ► Starten Sie den PC.
- ► Rufen Sie das *BIOS Setup* auf und wählen Sie im Menü *Security* die Seite *SmartCard SystemLock*.
- Es erscheint folgendes SmartCard SystemLock Menü:

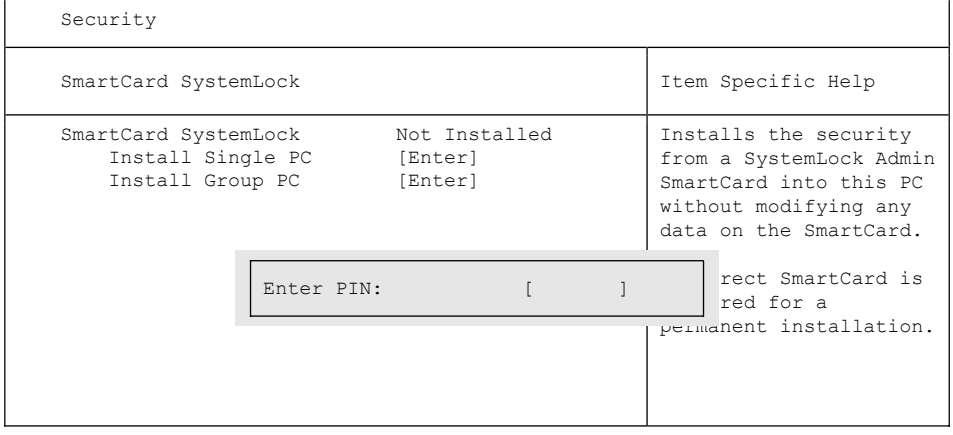

- <span id="page-48-0"></span>► Stecken Sie die Admin-SmartCard der Benutzergruppe.
- *Enter PIN:*
- ► Geben Sie die PIN ein.
- Es erscheint:
	- *ACCESS DENIED* = Sie haben die PIN falsch bestätigt. Sie werden dann aufgefordert, noch einmal die neue PIN einzugeben und zu bestätigen. Nach drei Fehlversuchen wird die SmartCard gesperrt und kann nur mit der PUK wieder aktiviert werden.

*Enter the PUK:*

- ► Geben Sie die PUK ein.
- $ightharpoonup$  Es erscheint:
	- *ACCESS DENIED* = Sie haben die falsche PUK eingegeben. Nach sechs Fehlversuchen wird die SmartCard gesperrt und kann nicht mehr benutzt werden.

Nach Eingabe der PIN und PUK warten Sie bitte einige Sekunden: *SystemLock* wird installiert. Bei erfolgreicher Installation erscheint die Meldung:

```
Setup Notice 
Changes have been saved 
       [Continue]
```
#### Drücken Sie nun die Eingabetaste. Es erscheint das SystemLock Administrationsmenü:

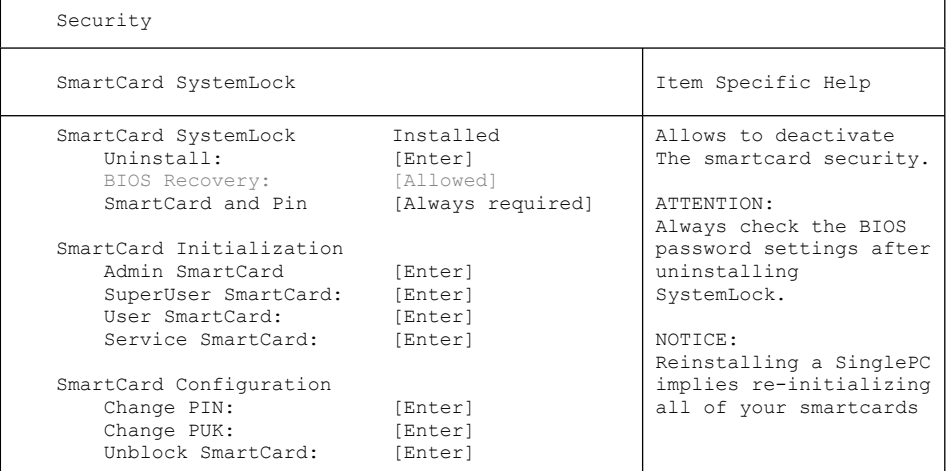

Erzeugen Sie für den PC eine Benutzerkarte, wie im Abschnitt ["Administrator-Funktionen](#page-49-0) [ausführen",](#page-49-0) Seite [40](#page-49-0) beschrieben.

► Wenn Sie keine weitere SmartCard initialisieren wollen, drücken Sie Esc und entnehmen Sie die Admin-SmartCard.

## <span id="page-49-0"></span>**Administrator-Funktionen ausführen**

Wenn Sie einen internen SmartCard-Leser besitzen, dann können Sie den PC auch durch Stecken der SmartCard einschalten. Nach dem Einschalten erscheint die Meldung:

*Insert a SmartCard.*

- ► Stecken Sie die Admin-SmartCard. Sie erhalten folgende Meldung:
- *Enter PIN.*

Jetzt können Sie wählen:

*F2=Setup, F3=Change PIN*

- ► Drücken Sie die Funktionstaste F2 , um das BIOS Setup zu erreichen.
- ► Wählen Sie im Menü *Security* die Seite *SmartCard SystemLock*.
- Es erscheint das SystemLock Administrationsmenü:

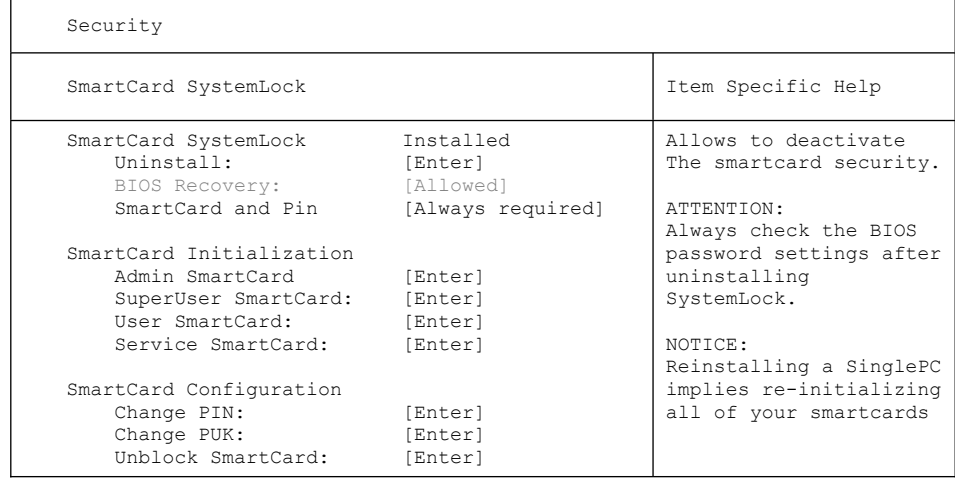

Die weiteren SmartCards sollten entweder als normale User-SmartCard ("System") oder als erweiterte User-SmartCard ("System and Setup") erstellt werden. Diese haben dann einen eingeschränkten Zugang zum PC (siehe Kapitel "SystemLock [deinstallieren",](#page-52-0) Seite [43\)](#page-52-0).

- ► Wählen Sie die gewünschte Funktion. Sie erhalten folgende Meldung:
- *Remove your Admin Card.*

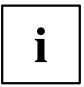

Bewahren Sie die Admin-SmartCard an einem sicheren Ort auf und schützen Sie sie vor unberechtigtem Zugriff.

- ► Entnehmen Sie die Admin-SmartCard.
- *Insert a SmartCard*.
- ► Stecken Sie die nächste SmartCard und initalisieren sie diese wie gewünscht.
- $\rightarrow$  Sie erhalten folgende Meldung:

*Remove the SmartCard.*

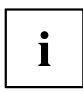

Ändern Sie bei allen weiteren SmartCards immer PIN und PUK. Die PUK einer SmartCard wird benötigt, um eine gesperrte SmartCard mit der Funktion Unblock Smartcard wieder zu aktivieren.

► Entnehmen Sie die User-SmartCard und beschriften Sie diese, z. B. mit dem Namen des Benutzers. Vermerken Sie aber auf keinen Fall die PIN auf der SmartCard!

## <span id="page-51-0"></span>**Remote Freischaltung – F41**

Voraussetzung:

Der PC wird innerhalb einer Organisationseinheit zentral verwaltet und ist in einer SystemLock-Admin Datenbank registriert. Die zur Gruppeninstallation benutzte SmartCard muss zuvor mit dem Windows-Programm *SystemLock Admin.EXE* initialisiert worden sein (siehe "SmartCard [Benutzergruppen",](#page-43-0) Seite [34](#page-43-0)).

Um einem Benutzer remote den Zugriff auf einen PC freizuschalten oder einem Gast oder Servicetechniker einen einmaligen Zugriff zu einem PC remote zu erlauben, geht man wie folgt vor:

- ► Starten Sie den PC.
- $\rightarrow$  Die Meldung Insert a SmartCard erscheint.
- ► Drücken Sie die Taste F4

```
SmartCard SystemLock
Org Unit:
PC Group:
I-CODE 1:
T-CODE 2:Company Department 1
               Group 1
               0123456789ABCDEF
               0123456789ABCDEF
```
Es erscheint die Dialogbox:

 Der Benutzer muss nun seinen Administrator oder seine Verwaltungs-Hotline kontaktieren und die angezeigten Daten und Codes durchgeben.

Der Administrator legt dann die Art der einmaligen Zugriffsberechtigung fest:

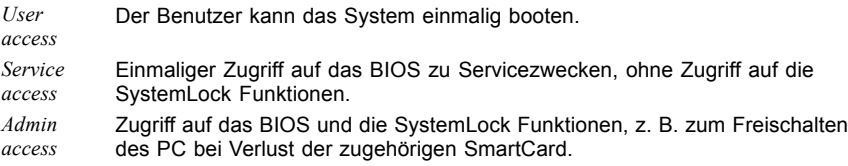

Abhängig von der Festlegung der Zugangsberechtigung wird ein Freischaltcode erzeugt und dem Benutzer über die Hotline mitgeteilt.

Der Benutzer muss zunächst auf dem freizuschaltenden System die Eingabetaste drücken, die erste Hälfte (Code 1) des Freischaltcodes eingeben und mit der Eingabetaste bestätigen. Es erscheint die Dialogbox zur Eingabe und Bestätigung der zweiten Hälfte (Code 2) des Freischaltcodes. Bei falscher Eingabe kann beliebig oft wiederholt werden.

Wurden alle 32 Zeichen des Freischaltcodes richtig eingegeben, startet der PC mit den durch den Administrator zugeordneten Rechten, als wäre eine entsprechende SmartCard gesteckt.

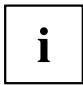

Der Freischaltcode kann nur einmal zum Starten des PC verwendet werden; er verfällt sofort, wenn der PC startet. Wenn Sie den PC ausschalten und erneut ohne Ihre SmartCard starten wollen, müssen Sie die zuvor beschriebene Prozedur jedesmal wiederholen.

## <span id="page-52-0"></span>**Einschalten des PC mit SystemLock**

Wenn Sie einen internen SmartCard-Leser besitzen, dann können Sie den PC durch Stecken der SmartCard einschalten. Wenn Sie den PC mit dem Ein-/Ausschalter einschalten, dann erscheint die Meldung:

*Insert a SmartCard.*

- ► Stecken Sie Ihre SmartCard.
- *Enter PIN:*
- ► Geben Sie Ihre PIN ein.
- $ightharpoonup$  Fs erscheint:
	- *ACCESS DENIED* = Sie haben die falsche PIN eingegeben. Nach drei Fehlversuchen wird die SmartCard gesperrt und kann nur durch Eingabe der PUK wieder freigeschaltet werden.
- Abhängig von den Rechten Ihrer SmartCard können Sie, während die Meldung am Bildschirm angezeigt wird, folgende Funktionen auswählen:

*F2=Setup, F3=Change PIN*

Bei entsprechenden Rechten der SmartCard können Sie mit

F2 – das BIOS-Setup starten.

F3 – die PIN ändern.

Wenn Sie keine Funktion auswählen, startet das System.

### **BIOS-Setup starten –** F2

Es muss eine SmartCard mit den entsprechenden Rechten gesteckt sein (SuperUser, Service oder Admin).

### **PIN ändern**

Ist bei jeder initialisierten SmartCard möglich.

- ► Drücken Sie die Funktionstaste F3 .
- ► Geben Sie die alte PIN ein.
- ► Geben Sie die neue PIN ein.

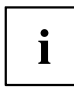

Für die neue PIN sind vier- bis achtstellige Zahlen zulässig.

Wir empfehlen Ihnen aus Sicherheitsgründen, die PIN bei jeder SmartCard zu ändern und eine achtstellige Zahl zu verwenden.

► Bestätigen Sie die neue PIN.

### **SystemLock deinstallieren**

- ► Starten Sie den PC.
- ► Folgen Sie den Anweisungen, wie im Abschnitt ["Administrator-Funktionen](#page-49-0) ausführen", [Seite](#page-49-0) [40](#page-49-0). Wählen Sie "Uninstall" zum Deinstallieren von SystemLock.
- Sie können anschließend den PC wieder ohne SmartCard betreiben.

## <span id="page-53-0"></span>**Fehlermeldungen**

In diesem Kapitel finden Sie die Fehlermeldungen, die von den Mainboards ausgegeben werden.

### **SystemLock – Fehlermeldungen**

In diesem Kapitel finden Sie die Fehlermeldungen, die von dem SmartCard-Leser (Chipkartenleser) ausgegeben werden.

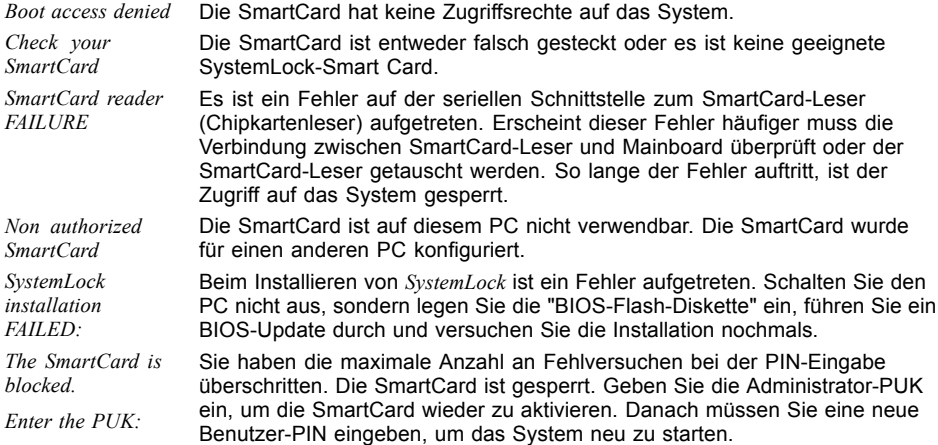

## **Flash-BIOS-Update**

Um ein *Flash-BIOS-Update* durchzuführen, laden Sie sich zuerst die entsprechende Datei aus dem Internet.

Unter http://ts.fujitsu.com wählen Sie die gewünschte Sprache (deutsch oder englisch) und dann die Rubrik "Treiber/Handbücher". Danach erreichen Sie mit einem Klick auf "Download/Accessories/Mainboards" die Seite im Internet, auf der Sie nachsehen können, ob für Ihren PC ein Flash-BIOS-Update vorhanden ist.

Sie benötigen eine DOS-Boot-Diskette, auf die die BIOS-Update-Datei gespeichert wird. Die so entstandene Diskette heißt Flash-BIOS-Diskette.

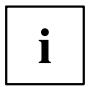

Anstatt der Diskette können Sie auch einen DOS-Boot-Memorystick an eine USB-Schnittstelle anstecken oder mit dem Windows-Programm DeskFlash den BIOS-Update durchführen.

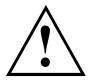

Das BIOS ist im Flash Memory gespeichert. Wenn während des Flash-BIOS-Updates ein Fehler auftritt, ist das BIOS-Setup im Flash Memory zerstört. Sie können das BIOS-Setup dann nur noch über den *Flash Memory Recovery Mode* wiederherstellen. Wenn dies nicht mehr möglich ist, tauschen Sie das Flash Memory aus oder wenden Sie sich an unseren Service.

► Notieren Sie sich die Einstellungen im BIOS-Setup.

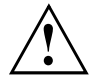

Ein Flash-BIOS-Update beeinflusst die BIOS-Setup-Einstellungen normalerweise nicht. Sollten jedoch nach dem Flash-BIOS-Update trotzdem einige Einstellungen verändert sein, dann müssen Sie diese neu konfigurieren.

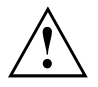

Das System darf während des Programmiervorgangs weder ausgeschaltet noch zurückgesetzt werden!

Unterbrechen Sie das Flash-BIOS-Update auf gar keinen Fall. Das BIOS-Update wird sonst zerstört.

- ► Starten Sie das System mit eingelegter Flash-BIOS-Diskette.
- Das Utility *BIOFLASH.EXE* liest zunächst die BIOS-Update-Datei ein. Nach automatischer Erkennung des Flash-Memory-Typs beginnt der Programmiervorgang. Dabei wird das alte *BIOS-Setup* gelöscht und mit dem Inhalt der BIOS-Update-Datei überschrieben. Die Bildschirmmeldungen während des Programmiervorgangs sehen beispielsweise so aus:

```
WARNING:

Erasing 2.BLOCK (64K) /
   SYSTEM MUST NOT BE SWITCHED OFF OR RESET WHILE FLASH PROGRAMMING 
   IS IN PROCESS. OTHERWISE THE SYSTEM BIOS WILL BE DESTROYED.
Flash memory: AMD 29F002T
Erasing 1.BLOCK (64K) /
Erasing 3.BLOCK (64K) /
Erasing 4.BLOCK (32K) /
Erasing 5.BLOCK (8K) /
Programming 1.BLOCK (64K) /
Programming 2.BLOCK (64K) /
Programming 3.BLOCK (64K) /
Programming 4.BLOCK (32K) /
Programming 5.BLOCK (8K) /
CMOS Configuration updated.
Flash memory programmed.
```
Wenn das Flash-BIOS-Update beendet ist, erscheint auf dem Bildschirm folgende Meldung:

Flash memory programmed. Turn off the system and remove flash deskette from drive!

► Schalten Sie den PC aus und entfernen Sie die Flash-BIOS-Diskette aus dem Laufwerk A.

Beim nächsten Einschalten startet der PC mit der neuen BIOS-Version.

<span id="page-55-0"></span>► Überprüfen Sie die Einstellungen im BIOS-Setup. Konfigurieren Sie diese gegebenenfalls neu.

## **Fehlermeldung nach einem Flash-BIOS-Update**

### Wenn die Meldung

*BIOS update for installed CPU failed*

erscheint, muss der für den gesteckten Prozessor benötigte Mikrocode noch geladen werden.

Gehen Sie vor wie beschrieben:

- ► Starten Sie das System mit eingelegter Flash-BIOS-Diskette.
- ► Brechen Sie den normalen Flash-Vorgang ab, indem Sie die Frage, das Flash-BIOS-Update durchzuführen beantworten.

Drücken Sie *n*.

Drücken Sie die Eingabetaste.

- ► Um das Flash-BIOS-Update für den Prozessor durchzuführen, geben Sie ein:
- *bioflash*└┘*/p6*
- ► Drücken Sie die Eingabetaste.

## **Flash Memory Recovery Mode**

- ► Schalten Sie das Gerät aus und ziehen Sie den Netzstecker.
- ► Öffnen Sie das Gehäuse und schalten Sie mit dem Schalter/Jumper den *Recovery-Modus* (RCV) ein (siehe Handbuch zum Mainboard oder das entsprechende Handbuch im PDF-Format auf der CD "Drivers & Utilities").

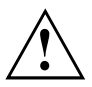

Normalerweise sind im Recovery-Modus keine Bildschirmausgaben möglich.

Achten Sie auf die Lautsprechertöne.

Das Wiederherstellen des Systems war erfolgreich, wenn Sie die Tonfolge "kurz-kurz-lang-lang-lang" hören und die Diskettenzugriffskontrolle erloschen ist. Das Recovery-Update kann einige Minuten dauern.

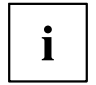

Nur dann, wenn eine separate VGA-Baugruppe gesteckt ist, können Sie am Bildschirm den Recovery-Update verfolgen.

Bei einigen Systemen müssen Sie zusätzlich den Schalter "Skip" (SKP) einschalten, um die Ausgaben am Bildschirm zu sehen (siehe Handbuch zum Mainboard oder das entsprechende Handbuch im PDF-Format auf der CD "Drivers & Utilities").

- ► Starten Sie das System mit eingelegter Flash-BIOS-Diskette.
- Dann erscheint die Meldung: *RECOVERY MODE*
- ► Schalten Sie das Gerät aus und ziehen Sie den Netzstecker.
- ► Entfernen Sie die Diskette aus Laufwerk A:.
- ► Stellen Sie alle Schalter, die Sie geändert haben (z. B. "RCV/SKP"), in die Ausgangsposition zurück.
- ► Schalten Sie das Gerät wieder ein.
- Der PC fährt mit der neuen BIOS-Version hoch.
- ► Prüfen Sie die Einstellungen im *BIOS-Setup*. Konfigurieren Sie diese gegebenenfalls neu.

## <span id="page-56-0"></span>**DeskFlash**

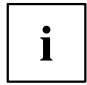

Ein Flash-BIOS-Update kann bei einigen Mainboards direkt unter Windows durchgeführt werden mit dem Utility *DeskFlash*, das sich auf der CD "Drivers & Utilities" befindet.

In der Datei *Liesmich* oder *Readme* im Unterverzeichnis *DeskFlash* finden Sie die Installationsanleitung für *DeskFlash*.

Weitere Informationen zu *DeskFlash* finden Sie in der Datei *\...\DeskView.PDF* und in der Online-Hilfe von *DeskView*.

## **TPM (Security Chip) Setting**

ruft das Untermenü auf, in dem Sie das TPM aktivieren und Einstellungen vornehmen können.

Mainboards mit diesem Setup Menu enthalten einen Sicherheits- und Verschlüsselungsbaustein (TPM – Trusted Platform Module) gemäß der TCG Spezifikation 1.2.

Ähnlich wie bei SmartCards, können in diesem Baustein sicherheitsrelevante Daten (Passwörter etc.) zugriffsicher abgelegt werden. Die Benutzung des TPM ist standardisiert und von der Trusted Computing Group (TCG) spezifiziert.

## <span id="page-57-0"></span>**Change TPM State**

ändert den Status des TPM (Security Chip).

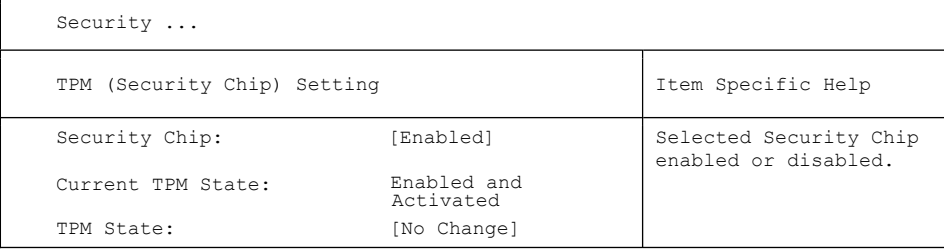

Das Trusted Platform Modul steht als sicherer Speicher für geheime Schlüssel zur Verfügung. Es können z. B. Daten erzeugt werden, die nur auf diesem System lesbar oder ablauffähig sind. Ebenfalls möglich ist die Unterstützung von Sicherheitsprotokollen, wie z.B. SSL (Secure Socket Layer) für Internetverbindungen, IPSec (LAN-Verschlüsselung), S-MIME (E-Mail-Verschlüsselung), WLAN-Verschlüsselung.

*No Change* Der Gegenwärtige Status des Trusted Platform Moduls bleibt unverändert. *Enable & Activate* Die Verwendung des Trusted Platform Moduls wird vorbereitet. *Disabled & Deactivate* Die Verwendung des Trusted Platform Moduls wird abgeschaltet.

*Clear* Die im Trusted Platform Modul vom Anwender generierten Schlüssel werden gelöscht. Nach einem Neustart ist der Trusted Platform Modul Status 'Disabled & Deactivated'.

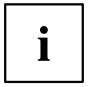

Wenn *Clear* ausgewählt ist, werden alle vom Anwender generierten Schlüssel gelöscht. Ein erneuter Zugriff auf die generierten Daten ist nicht mehr möglich.

## **Security Chip**

aktiviert/deaktiviert die Unterstützung des Trusted Platform Moduls.

**Enabled** Die Trusted Platform Unterstützung ist aktiviert.

*Disabled* Die Trusted Platform Unterstützung ist deaktiviert.

## <span id="page-58-0"></span>**Current TPM State**

zeigt den aktuellen Status des Trusted Platform Moduls (TPM).

Disabled and Activated

Disabled and Deactivated

Enabled and Activated

Enabled and Deactivated

### **TPM Physical Presence operations**

Diese Setup-Seite ist nicht über das normale *BIOS-Setup* erreichbar. Sie erscheint automatisch während des *BIOS POST*, wenn eine Konfigurationsänderung am TPM vorgenommen werden soll. Dies kann entweder durch das BIOS-Setup oder über ein Betriebssystem mit TPM-Unterstützung ausgelöst werden. Die Trusted Computing Group (TCG) Sicherheitsbestimmungen schreiben vor, dass Konfigurationsänderungen nochmals persönlich bestätigt werden müssen (Physical Presence Operations).

```
Physical Presence Operations
TPM Configuration change was requested to <br>State: Enabled and Activated Item Specific Help
                      Enabled and Activated
Note:
This action will switch on the TPM 
Reject
Execute
                                                         Reject Physical 
                                                         Presence operations and 
                                                         exit
```
#### **Mögliche Meldungen:**

Enable & Activate Deactivate & Disable Clear

## **Virus Warning - Viruswarnung**

prüft die Bootsektoren des Festplattenlaufwerks auf Veränderungen gegenüber dem letzten Systemstart. Ist die Ursache der Veränderungen der Bootsektoren unbekannt, dann sollte ein geeignetes Programm zum Auffinden von Computerviren gestartet werden.

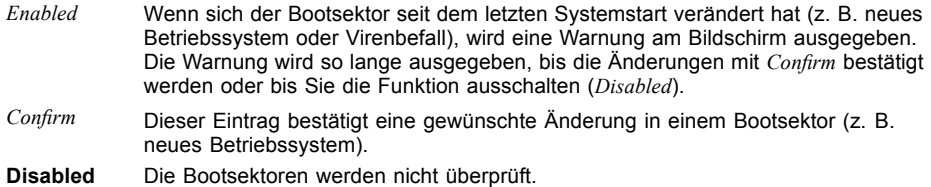

## <span id="page-59-0"></span>**ATA Vulnerability Protection**

bietet einen erweiterten Schutz gegen Angriffe auf ATA-Festplatten.

- **Standard** Diese Einstellung betreibt die Festplatte in dem vom Hersteller ausgelieferten Standard. Vor dem Konfigurieren der Festplatte (z.B. Festplattenpasswort, Silent Mode, SMART, ...) sollte die Standardeinstellung gewählt werden.
- *Enhanced* Die Festplatte kann in einen geschützten Modus gebracht werden, in dem deren sicherheitsrelevanten Funktionen nicht mehr identisch mit dem ursprünglich ausgelieferten Zustand sind. Bei dieser Einstellung werden möglicherweise einige spezielle hardwarenahe Festplatten-Konfigurationsprogramme nicht mehr funktionieren.

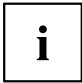

Damit eine Änderung der Einstellung wirksam wird, ist gegebenfalls ein Aus-/Einschalten des Systems nötig.

## **Diskette Write – Schreibschutz für Diskettenlaufwerk**

legt fest, ob Disketten beschrieben und gelöscht werden können.

**Enabled** Disketten können gelesen, beschrieben oder gelöscht werden, wenn der zugehörige Schalter (siehe Handbuch zum Mainboard) entsprechend eingestellt ist. *Disabled* Disketten können nur gelesen werden.

## **Flash Write – Schreibschutz für System-BIOS**

kann das System-BIOS mit einem Schreibschutz versehen.

## **Cabinet Monitoring – Schutz nach Öffnen des Gehäuses**

legt fest, ob ein Öffnen des Gehäuses überwacht werden soll.

- *Enabled* Sollte das Gehäuse geöffnet gewesen sein, können Sie das Gerät nur nach Eingabe des Supervisor-Passwortes starten.
- **Disabled** Das Gerät arbeitet auch nach einer Öffnung des Gehäuses normal weiter. Ein Passwort wird nicht benötigt.

## <span id="page-60-0"></span>**Power Menu – Energiesparfunktionen**

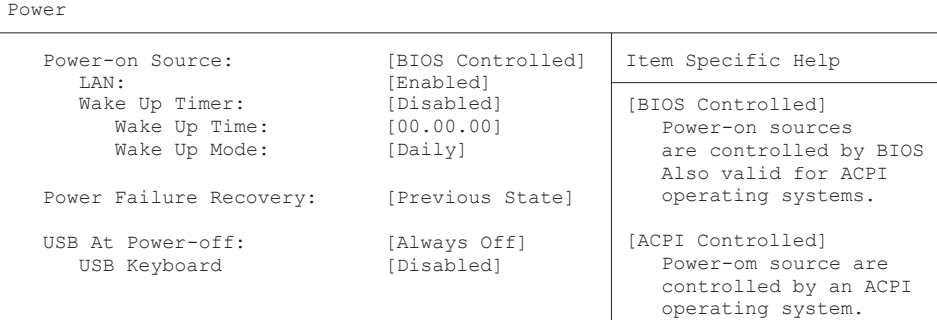

Beispiel für das Menu *Power*

## **Power On Source – Verwaltung der Einschaltquellen**

legt fest, ob die Einschaltquellen für ACPI-Betriebssysteme vom BIOS oder vom Betriebssystem verwaltet werden.

**BIOS** Die Einschaltquellen werden vom BIOS verwaltet.

#### **Controlled**

*ACPI Controlled* Die Einschaltquellen werden vom ACPI-Betriebssystem verwaltet.

## **Power On Source: LAN – Einschalten über LAN-Controller**

legt fest, ob das System über einen LAN-Controller (auf dem Mainboard oder zusätzliche Baugruppe) eingeschaltet werden kann.

**Enabled** Das System kann über einen LAN-Controller eingeschaltet werden.

*Disabled* Das System kann nicht über einen LAN-Controller eingeschaltet werden.

#### **Wake On LAN Boot – Einschalten über Netzwerk**

legt das Verhalten beim Einschalten des Systems über Netzwerksignale fest.

**Boot Sequence** Nach dem Einschalten über LAN startet das System gemäß der im Boot Menü vorgegebenen Gerätefolge. *Force LAN Boot* Nach dem Einschalten über LAN wird über LAN remote gestartet.

## <span id="page-61-0"></span>**Power On Source: Wake Up Timer – Einschalten über Zeit**

legt fest, ob das System nach einer festgelegten Einschaltzeit (eine bestimmte Uhrzeit, eine festgelegte Zeitdauer) eingeschaltet werden kann. Das Einschaltdatum kann nicht über das *BIOS-Setup* festgelegt werden. Sie benötigen zur Programmierung des Einschaltdatums ein geeignetes Programm.

*Enabled* Das System kann zeitgesteuert eingeschaltet werden.

**Disabled** Das System kann nicht zeitgesteuert eingeschaltet werden.

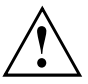

Das Wiedereinschalten nach einem kritischen Systemfehler wird von dieser Einstellung nicht beeinflusst.

### **Power On Source: Wake Up Time – Einschalten über Zeit**

legt den genauen Zeitpunkt fest, zu dem das System eingeschaltet werden soll. **00:00:00**

### **Power On Source: Wake Up Mode**

legt die Einschaltperiode fest.

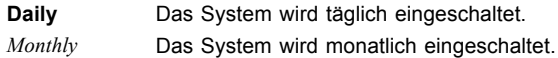

## **Power Failure Recovery – Systemzustand nach einem Stromausfall**

legt den Systemzustand nach einem durch Stromausfall bedingten Neustart fest.

*Always Off* Das System schaltet sich kurz ein, prüft seinen aktuellen Zustand (Initialisierung) und schaltet sich wieder ab.

*Always On* Das System schaltet sich ein.

**Previous State** Das System schaltet sich kurz ein, prüft seinen aktuellen Zustand und kehrt in den Zustand zurück, in dem es sich vor dem Stromausfall befand (ON oder OFF).

*Disabled* Das System schaltet sich nicht ein.

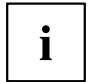

In der kurzen Initialisierung werden alle WakeUp-Quellen wieder konfiguriert. Das System kann über über LAN etc. wieder geweckt werden. Bei *Disabled* kann das System nur über die Einschalttaste geweckt werden.

## <span id="page-62-0"></span>**USB At Power-off**

aktiviert/deaktiviert die Stromversorgung an den USB-Schnittstellen.

**Always off** die USB-Schnittstellen werden mit dem Ausschalten des PC stromlos.

*Always on* die USB-Schnittstellen bleiben auch bei ausgeschaltetem PC unter Strom.

## **USB Keyboard**

aktiviert/deaktiviert den Ein-/Ausschalter der USB-Tastatur.

*Enabled* Der PC kann über den Ein-/Ausschalter der USB-Tastatur ein/ausgeschaltet werden.

**Disabled** Der Ein-/Ausschalter der USB-Tastatur ist deaktiviert.

## <span id="page-63-0"></span>**Boot Menu – Systemstart**

```
Boot
```

```
Boot priority order: \qquad \qquad Item Specific Help
    1: 
    2: Lagacy Floppy Drives
        IDE CD: HL-DT-STDVD-RAM-(S1)
    3: 
    4: 
        PCI BEV: BootManage PXE, Slot 0500
    5: 
    6: 
    7: 
    8: 
Excluded from boot order: 
    : Legacy Network Card 
     : Bootable Add-in Cards
```
Keys used to view or configure devices: Up and Down arrows select a device. <+> and <-> moves the device up or down. <f> and <r> specifies the device fixed or removable. <x> exclude or include the device to boot. <Shift + 1> enabled or disabled a device. <1 - 4> loads default boot sequence.

hier kann die Reihenfolge der Laufwerke, von denen gebootet werden soll, festgelegt werden.

Bis zu acht Laufwerke (auch z. B. USB-Schnittstellen) können hier gelistet sein.

## **Boot Priority Order – Startreihenfolge**

zeigt die tatsächliche Startreihenfolge (Boot Order) an.

- ► Wählen Sie mit den Auf- und Ab-Pfeiltasten ein entsprechendes Gerät, um die Reihenfolge der Startreihenfolge zu ändern. Um die Priorität des ausgewählten Geräts zu ändern, verwenden Sie die <sup>+</sup> -Taste für eine höhere und die --Taste für eine niedrigere Priorität.
- ► Drücken Sie  $\vert x \vert$ , um das ausgewählte Gerät aus der Startreihenfolge zu entfernen. Das aus der Boot Order entfernte Gerät, wird *Excluded from Boot Order* hinzugefügt.
- ► Wählen Sie mit den Tasten 1 bis 4 eine der 4 möglichen Standard Boot Order Einstellungen.

## **Excluded from Boot Order**

zeigt an, welche Geräte von der Startreihenfolge ausgeschlossen sind.

Geräte, die hier aufgelistet sind, können nicht zum Booten verwendet werden.

- ► Wählen Sie mit Hilfe der Cursor-Tasten | oder vien Gerät aus.
- ► Drücken Sie x , um das Gerät als letzten Eintrag wieder zur *Boot Order Priority* hinzuzufügen.

## <span id="page-64-0"></span>**Exit Menu – BIOS-Setup beenden**

Im Menü *Exit* können Sie Einstellungen speichern und das *BIOS-Setup* beenden.

## **Save Changes & Exit – Speichern und beenden**

Um die aktuellen Einträge in den Menüs zu speichern und das *BIOS-Setup* zu beenden, wählen Sie *Save Changes & Exit* und *Yes*. Das Gerät startet neu und die neuen Einstellungen sind wirksam.

## **Discard Changes & Exit – Beenden ohne speichern**

Um die Änderungen zu verwerfen, wählen Sie *Discard Changes & Exit* und *Yes*. Die beim Aufruf des *BIOS-Setup* gültigen Einstellungen bleiben wirksam. Das *BIOS-Setup* wird beendet und das Gerät startet neu.

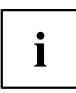

Auf einigen Systemen erfolgt der Neustart automatisch.

## **Get Default Values – Standardeinstellungen wiederherstellen**

Um die Standardeinträge für alle Menüs des *BIOS-Setup* zu übernehmen, wählen Sie *Get Default Values* und *Yes*.

Wenn Sie das *BIOS-Setup* mit diesen Einstellungen beenden wollen, wählen Sie *Save Changes & Exit* und *Yes.*

## **Load Previous Values – Vorhergehende Einstellungen wiederherstellen**

Um für alle Menüs die Einträge zu laden, die beim Aufruf des *BIOS-Setup* gültig waren, wählen Sie *Load Previous Values* und *Yes.* Wenn Sie das *BIOS-Setup* mit diesen Einstellungen beenden wollen, wählen Sie *Save Changes & Exit* und *Yes*.

## <span id="page-65-0"></span>**Stichwörter**

### **A**

[Advanced Menü 13](#page-22-0)

### **B**

**[Benutzergruppe](#page-45-0)** [installieren 36](#page-45-0) [Betriebssystem laden, LAN 18](#page-27-0) [BIOS-Setup 3](#page-12-0) [aufrufen 3](#page-12-0) [bedienen 5](#page-14-0) [beenden 55](#page-64-0) [Sicherheitsfunktionen 29](#page-38-0) [Systemeinstellungen 13](#page-22-0) [Systemkonfiguration 6](#page-15-0) [BIOS-Update](#page-53-0) [siehe Flash-BIOS-Update 44](#page-53-0) BIOS-Version [5,](#page-14-0) [46](#page-55-0) [Boot Menu 3](#page-12-0) [Bootsektor 49](#page-58-0)

### **C**

[Computerviren 49](#page-58-0) [Controller 13](#page-22-0)

### **D**

[Datum 6](#page-15-0) [DeskFlash 47](#page-56-0) [Discard Changes & Exit 55](#page-64-0) [Diskettenlaufwerk](#page-59-0) [Schreibschutz 50](#page-59-0) [Typ 6](#page-15-0)

### **E**

[Erweiterungsspeicher, Größe anzeigen 12](#page-21-0) [Exit Menü 55](#page-64-0)

### **F**

[F1, Funktionstaste 5](#page-14-0) [F10, Funktionstaste 38](#page-47-0) [F12, Funktionstaste 3](#page-12-0) [F2, Funktionstaste 43](#page-52-0) [F3, Funktionstaste 43](#page-52-0) F5, Funktionstaste [38](#page-47-0)–[39](#page-48-0) F6, Funktionstaste [38](#page-47-0)–[39](#page-48-0) [F7, Funktionstaste 38](#page-47-0) F8, Funktionstaste [38](#page-47-0)–[39](#page-48-0) F9, Funktionstaste [38](#page-47-0)–[39](#page-48-0)

[Fehlermeldungen 44](#page-53-0) [Mainboard 44](#page-53-0) **[Festplatte](#page-18-0)** [Übertragungsgeschwindigkeit 9](#page-18-0) [Festplattenkapazität 8](#page-17-0) [Festplattenparameter 8](#page-17-0) [Flash Memory Recovery Mode 46](#page-55-0) [Flash-BIOS-Diskette 44](#page-53-0) Flash-BIOS-Update [44,](#page-53-0) [50](#page-59-0) [Fehlermeldung 46](#page-55-0) [Internet-Adresse 44](#page-53-0)

**G** [Get Default Values 55](#page-64-0)

### **H**

[Hochlaufroutine 11](#page-20-0)

**I** [Installieren von SystemLock 35](#page-44-0)

### **L**

[Lärm, optisches Laufwerk 10](#page-19-0) [Load Previous Values 55](#page-64-0) [Lüfterdrehzahl 21](#page-30-0)

### **M**

[Main Menü 6](#page-15-0)

### **O**

[Optisches Laufwerk 10](#page-19-0)

### **P**

[Passwort](#page-41-0) [Setup-Passwort 32](#page-41-0) Supervisor-Passwort [31](#page-40-0)[–32](#page-41-0) [System-Passwort 32](#page-41-0) [Passwort Status 10](#page-19-0) [Performance, erhöhen 9](#page-18-0) [Peripherie 13](#page-22-0) [Pin, ändern 43](#page-52-0) [Primary Display 19](#page-28-0)

### **R**

[Recovery Mode 46](#page-55-0)

### **S**

[Save Changes & Exit 55](#page-64-0) [Schnittstelle 13](#page-22-0) **[Schreibschutz](#page-59-0)** [Diskettenlaufwerk 50](#page-59-0) [System-BIOS 50](#page-59-0) [Security Menü 29](#page-38-0) [Selbsttest 11](#page-20-0) [Setup,](#page-12-0) [siehe BIOS-Setup 3](#page-12-0) [SmartCard 33](#page-42-0) [Benutzergruppen 34](#page-43-0) [Pin 34](#page-43-0) [Puk 34](#page-43-0) [Zugriffsrechte 34](#page-43-0) [SmartCard-Leser 44](#page-53-0) [Speicher](#page-21-0) [Arbeitsspeicher 12](#page-21-0) [Erweiterungsspeicher 12](#page-21-0) [Hauptspeicher 12](#page-21-0) [Stromausfall, Verhalten des Systems 52](#page-61-0) Supervisor-Passwort [31–](#page-40-0)[32](#page-41-0) [System einschalten 33](#page-42-0) [LAN-Controller 51](#page-60-0) [Netzwerk 51](#page-60-0) [zeitgesteuert 52](#page-61-0) [System-BIOS, Schreibschutz 50](#page-59-0) [System-Passwort](#page-39-0) [deaktivieren 30](#page-39-0) [eingeben 30](#page-39-0)

[Systemeinstellungen, zusätzliche 19](#page-28-0) **[SystemLock](#page-52-0)** [einschalten 43](#page-52-0) [SystemLock 2](#page-47-0) [installieren 38](#page-47-0) Systemstart [11](#page-20-0)–[12](#page-21-0) [fehlerhaft 4](#page-13-0)

### **T**

[Tastatur](#page-62-0) [Ein-/Ausschalter 53](#page-62-0)

### **U**

[Uhrzeit 6](#page-15-0) [Update](#page-53-0) [siehe Flash-BIOS-Update 44](#page-53-0) [USB-Controller 16](#page-25-0) [User-Passwort 31](#page-40-0)

#### **V**

[Viruswarnung 49](#page-58-0)

### **W**

[Wake On LAN, System-Passwort 30](#page-39-0) [Wake Up Mode 52](#page-61-0) [Wake Up Time 52](#page-61-0)